# **有給休暇管理 クイックスタートマニュアル**

Ver. 2.0

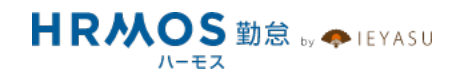

#### ■ 本マニュアルの目的

この度は、クラウド勤怠管理システム「HRMOS勤怠 by IEYASU」にお申込いただき 誠にありがとうございます。

本マニュアルは、有給休暇の設定に重点をおいたクイックスタートマニュアルです。 有給休暇の初期設定の流れや重要なポイント、活⽤事例等をご案内しております。

なお、シフトの設定や届出申請などは別マニュアルをご⽤意しておりますので、 HRMOS勤怠ヘルプページより、そちらマニュアルをご参照くださいませ。

## **■ ページ**

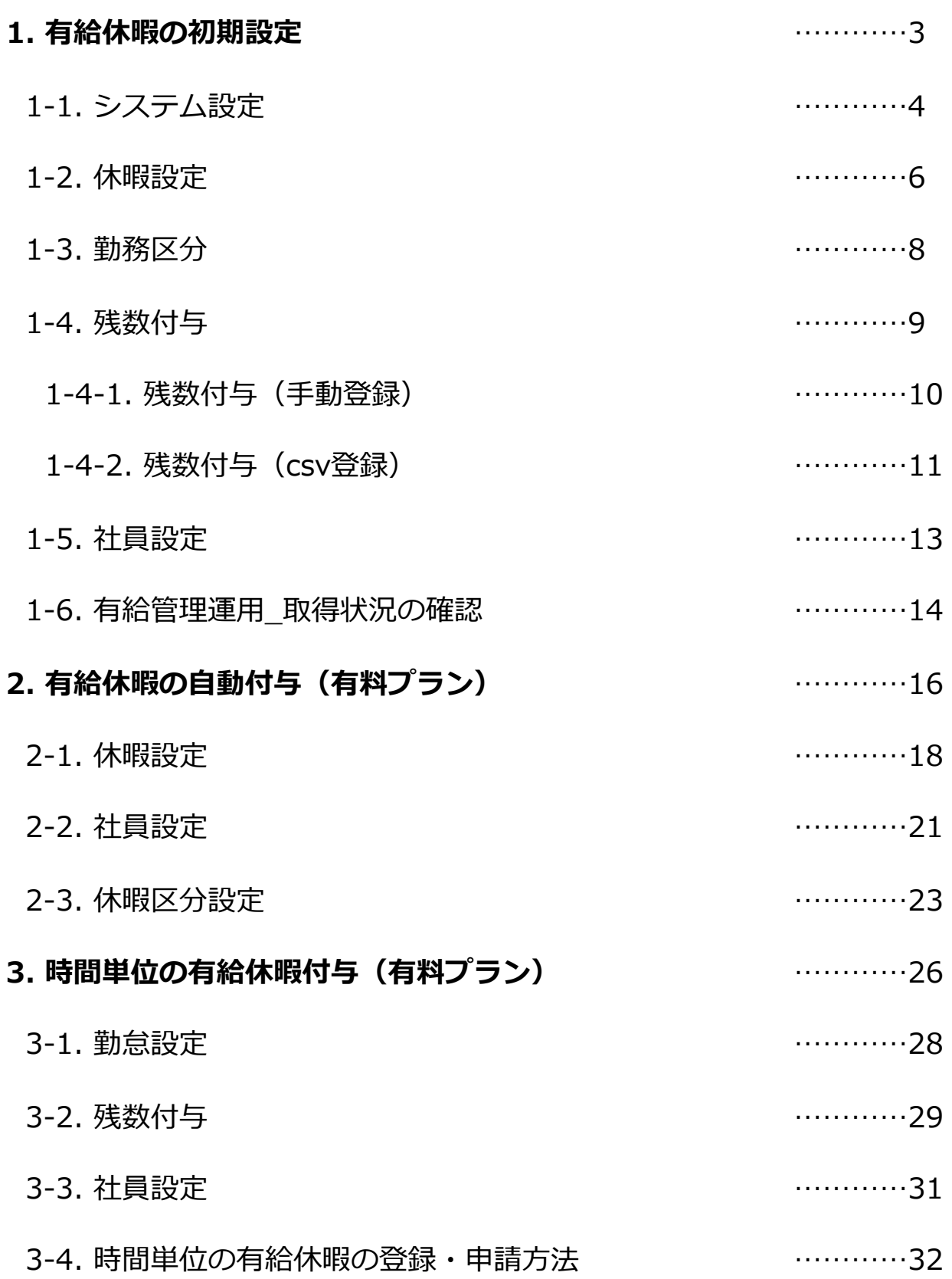

## **1. 有給休暇の初期設定**

 $\bar{\alpha}$ 

#### **まず、システム設定より休暇管理機能そのものを「ON」にする必要があります。**

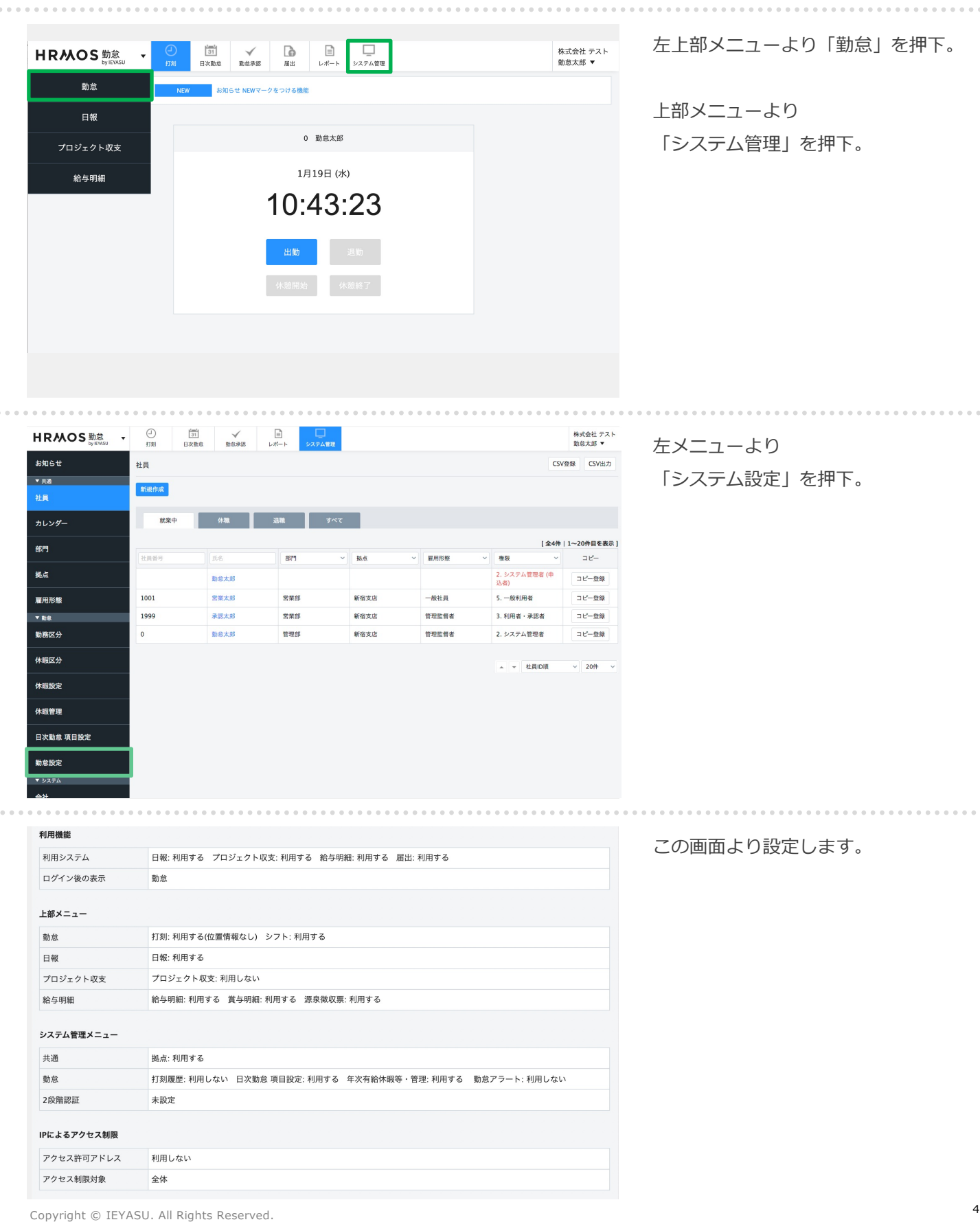

#### **まず、システム設定より休暇管理機能そのものを「ON」にする必要があります。**

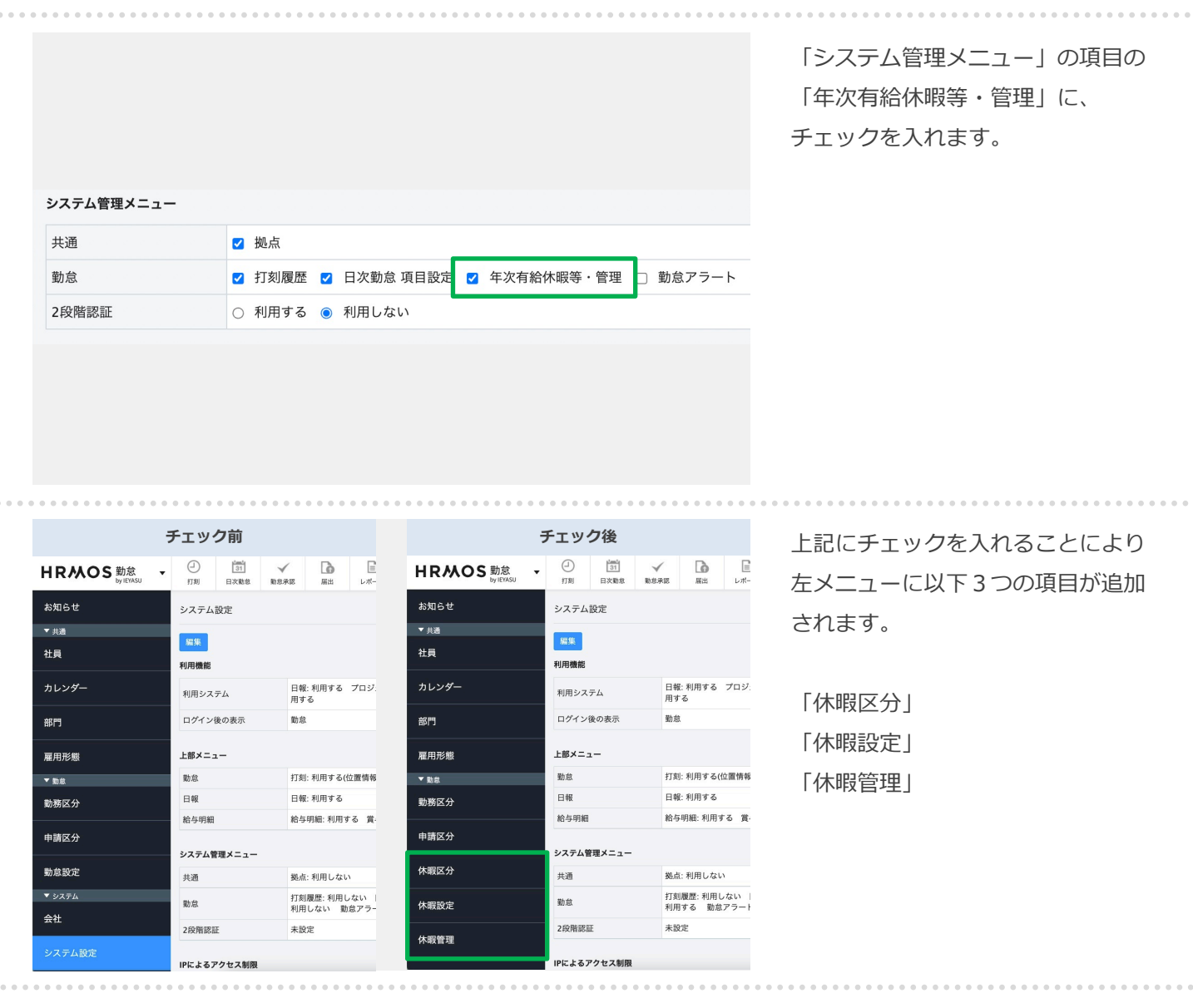

 $\frac{1}{2}$ 

### **次に、有給休暇をはじめとする「●●休暇」という休暇項⽬を作成します。「有給休暇」は 予め設定されているため、会社独⾃の休暇がなければこのステップの設定は省略できます。**

左上部メニューより「勤怠」を押下。

上部メニューより 「システム管理」を押下。

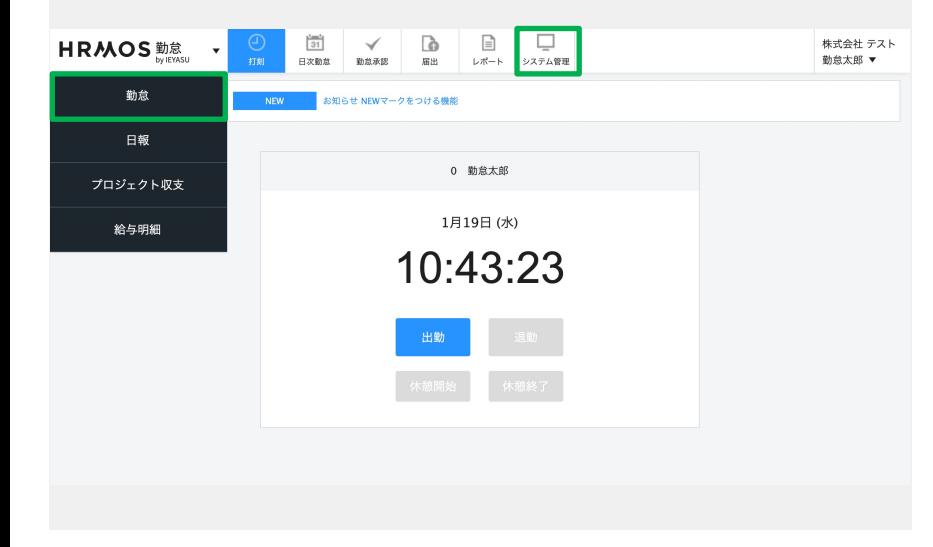

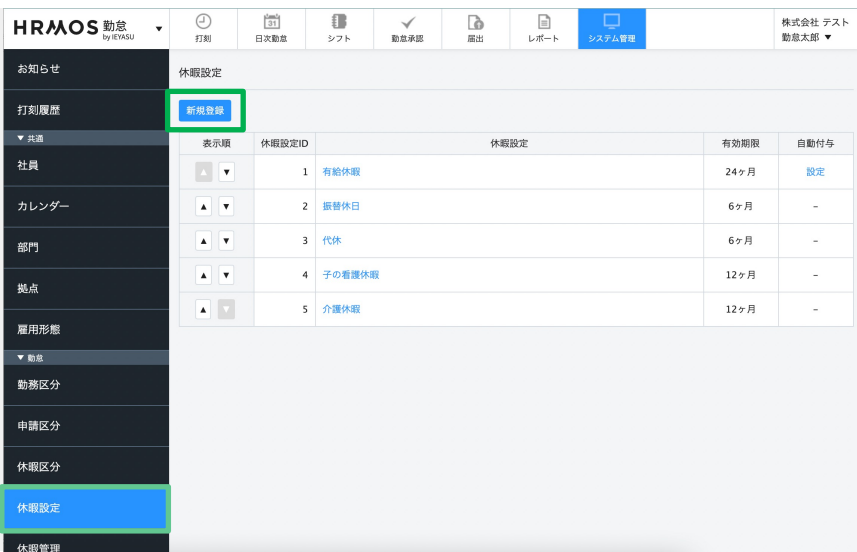

左メニューより「休暇設定」を押下。

「有給休暇」「振替休⽇」「代休」 は予め登録されていますので、 会社独⾃の休暇がなければ、特別な 設定は必要ありません。

会社独⾃の休暇がある場合は、 「新規登録」ボタンから登録します。

「休暇設定」で休暇の名称と有効期 限を入力し、 「登録する」を押下します。

有効期限は1ヶ⽉単位で設定可能で す。(最大24ヶ月)

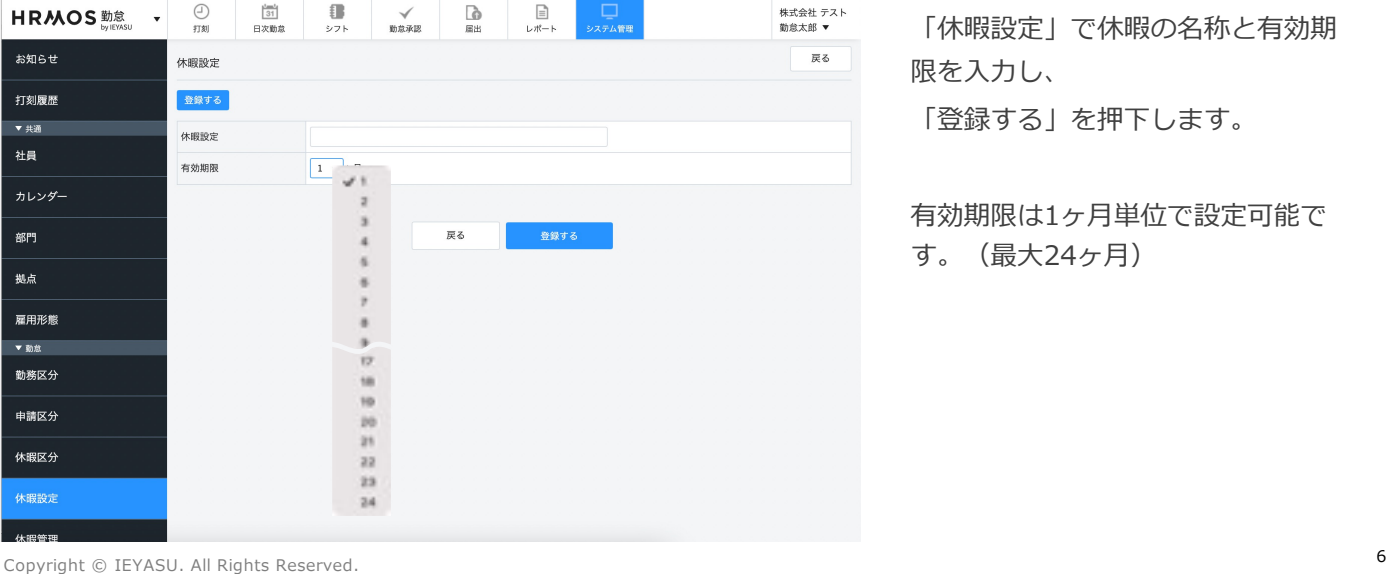

## 1-2. 休暇設定(2/2)

**ちなみに、「休暇設定」画⾯で登録した休暇は、⽇次勤怠画⾯の下部にある集計画⾯に反映 されます。**

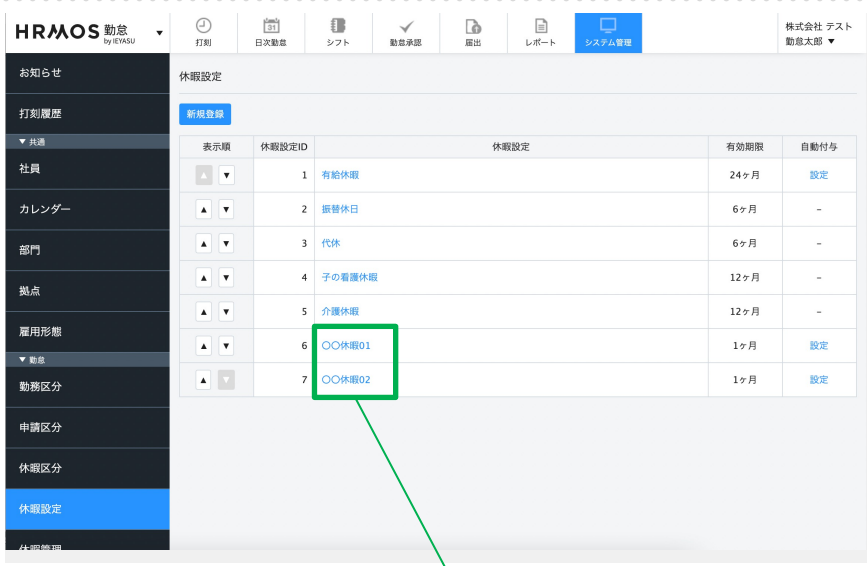

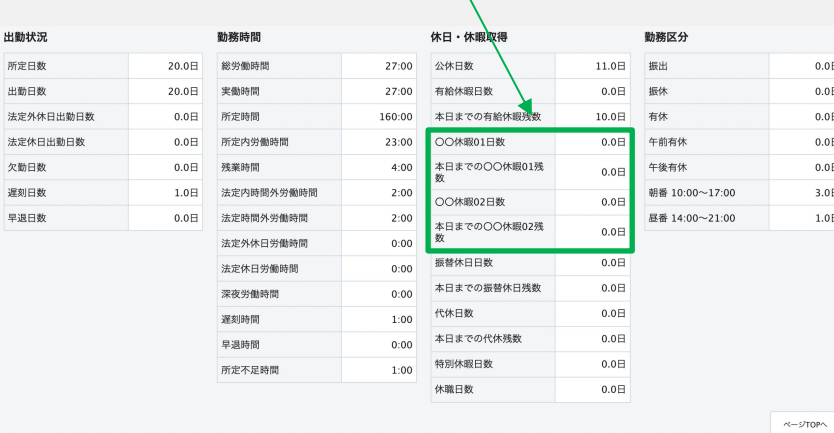

## **次に、有給休暇の勤務区分を設定します。なお、「有給休暇」は予め設定されているため、 会社独⾃の設定がなければこのステップの設定は省略できます。**

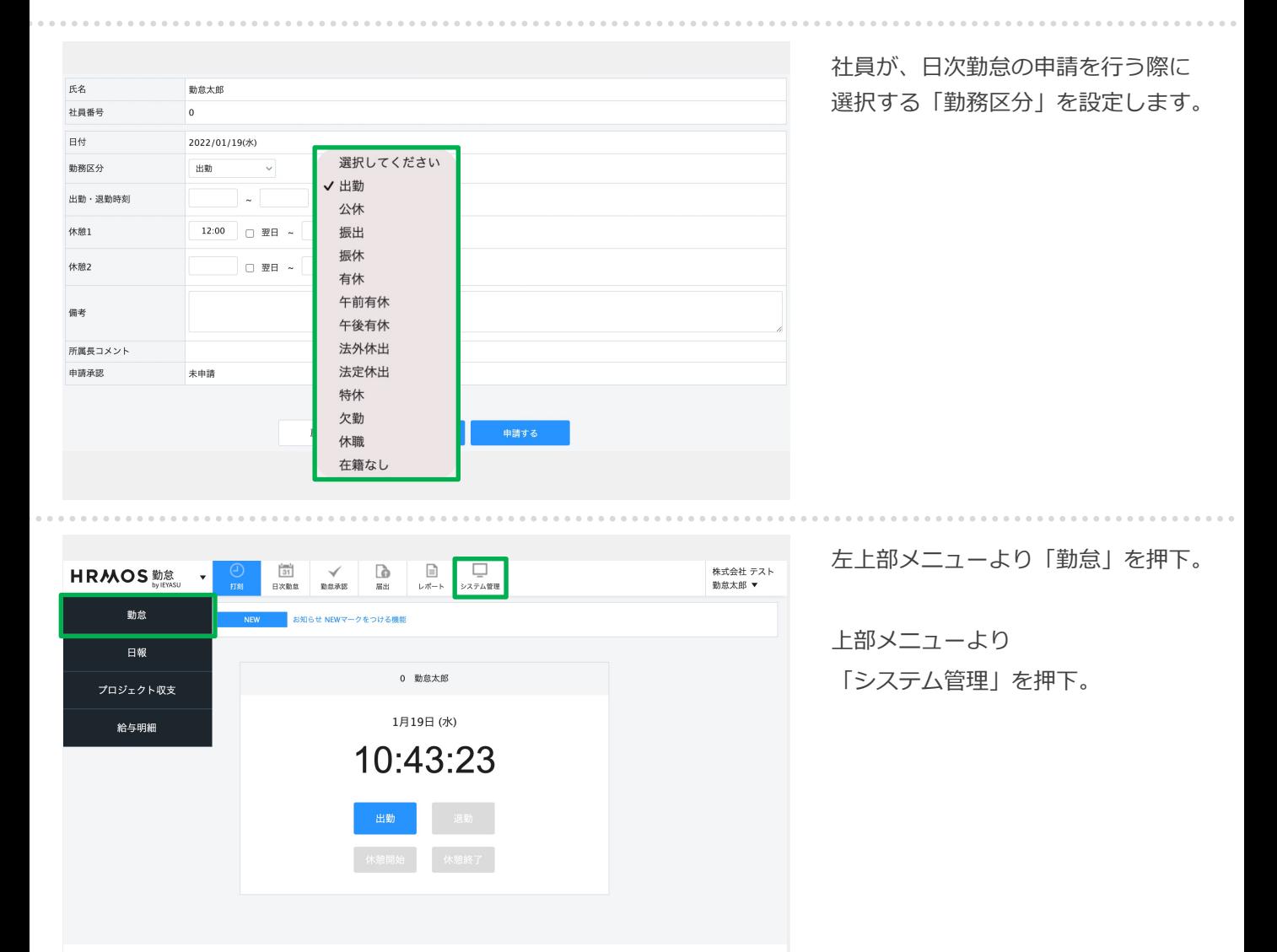

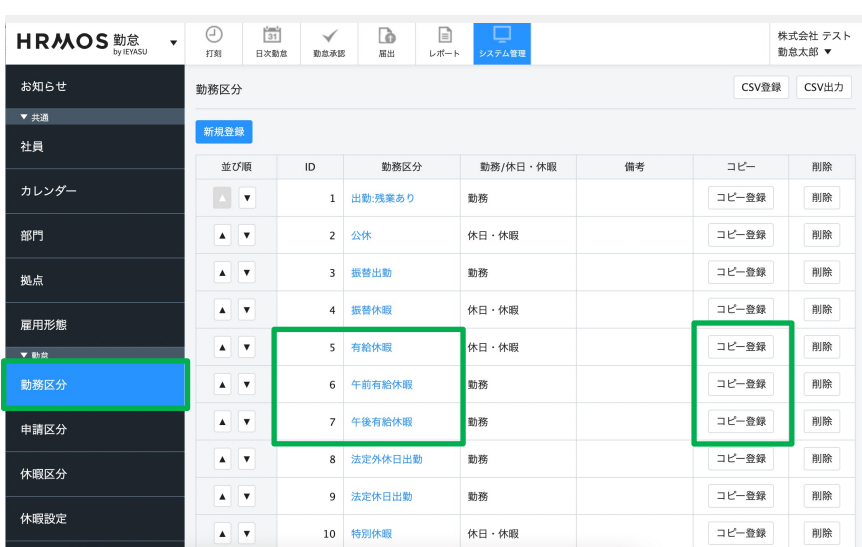

左メニューより「勤務区分」を押下。

有給休暇の勤務区分は、予め設定さ れておりますので、これら勤務区分 をご活⽤ください。

独⾃の設定がある場合は、これらの 勤務区分を編集していただくか、 もしくは「コピー登録」で勤務区分 を作成していただければスムーズに 設定が完了します。

<sup>8</sup> Copyright © IEYASU. All Rights Reserved.

### 1-4. 残数付与

#### **次に、有給休暇の残数(従業員が今保有している有給休暇)付与を⾏います。**

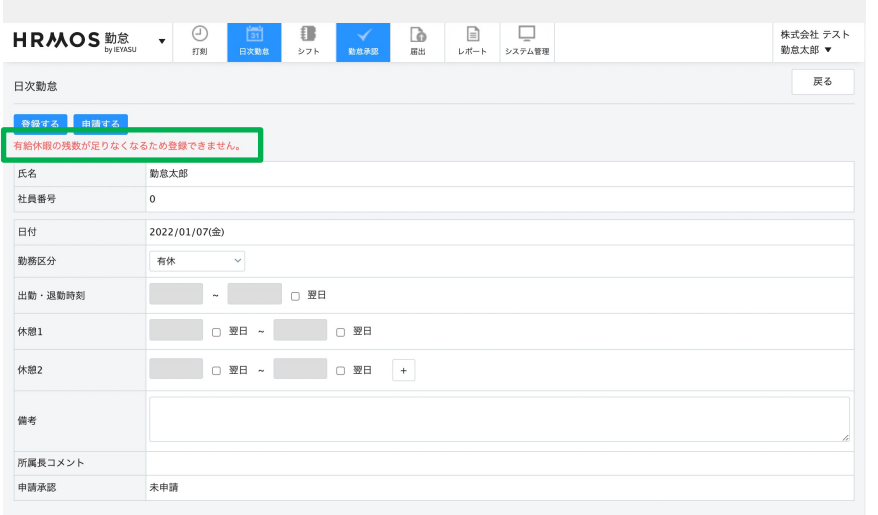

従業員が有給休暇を取得しようと すると「有給休暇の残数が足りない ため登録できません」というエラー が表⽰される場合があります。

「休暇管理」画⾯から、有給休暇の 残数(従業員が今保有している有給 休暇)を登録することで、有給休暇 を取得できるようになります。

左上部メニューより「勤怠」を押下。

上部メニューより 「システム管理」を押下。

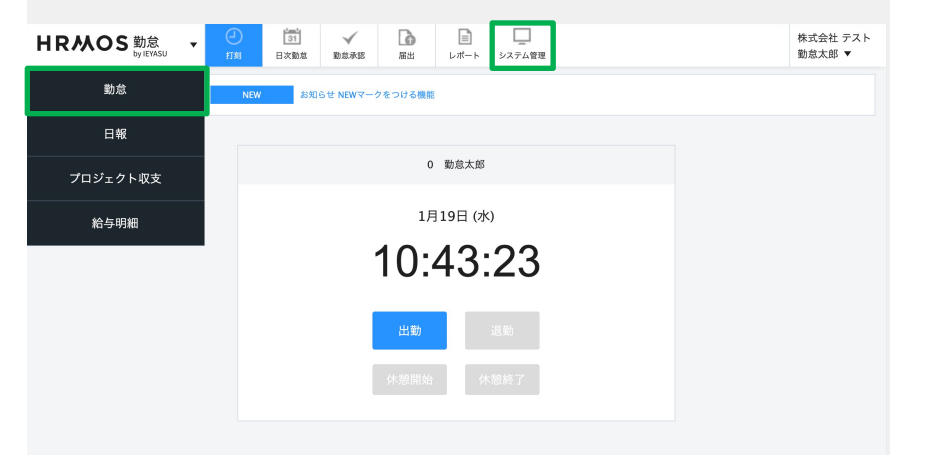

左メニューより「休暇管理」を押下。 この画面より残数を登録します。

手動で有給休暇を登録する方法と csv取込で登録する⽅法があります ので、次⾴からご説明いたします。

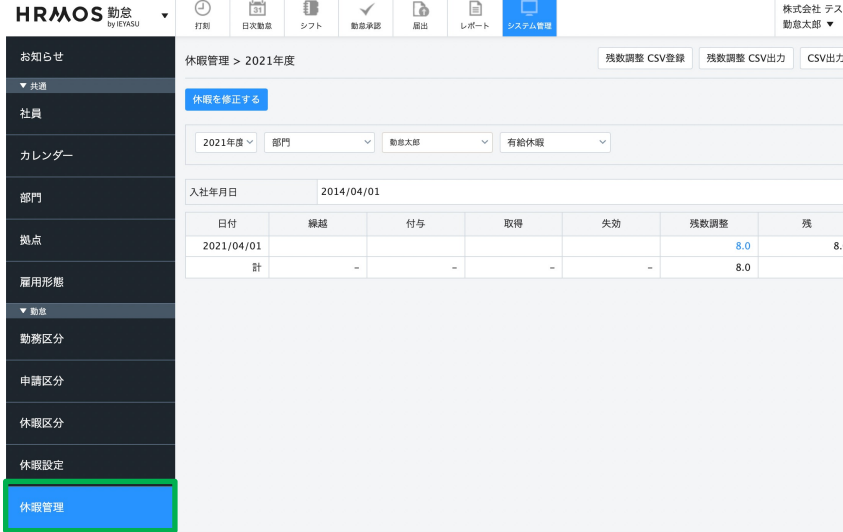

<sup>9</sup> Copyright © IEYASU. All Rights Reserved.

### **有給休暇の残数を⼿動で登録します。**

| <b>HRMOS 勤怠</b>                         | $\odot$<br>$\frac{1}{31}$<br>€<br>打刻<br>日次勤怠<br>シフト | $\mathbb{D}$<br>$\checkmark$<br>勤怠承認<br>届出                                | o<br>⊟<br>$\mathop{\rule[0pt]{0.4pt}{1.5ex}\hspace{1.5pt}}\cup\mathcal{H}-\mathop{\rule[0pt]{0.4pt}{1.5ex}\hspace{1.5pt}}$<br>システム管理                                                                                                    |                                | 株式会社 テスト<br>勤怠太郎 ▼ | 休暇残数を設定する従業員の姓名を    |
|-----------------------------------------|-----------------------------------------------------|---------------------------------------------------------------------------|----------------------------------------------------------------------------------------------------|--------------------------------|--------------------|---------------------|
| お知らせ                                    | 休暇管理 > 2021年度                                       |                                                                           |                                                                                                    | 残数調整 CSV登録<br>残数調整 CSV出力 CSV出力 |                    | 選択します。              |
| 打刻履歴                                    | 休暇を修正する                                             |                                                                           |                                                                                                    |                                |                    |                     |
| ▼共通<br>社員                               | 2021年度 > 部門                                         | 動怠太郎                                                                      | 有給休暇                                                                                                    |                                |                    | 残数を設定する休暇を「有給休暇」    |
| カレンダー                                   | 入社年月日                                               | 2014/04/01 申込太郎<br>営業太郎                                                   |                                                                                                    |                                |                    | に設定します。             |
| 部門                                      | 繰越<br>日付                                            | 承認太郎<br>動怠太郎                                                              | 取得                                                                                                    | 失効<br>残数調整                     | 残                  |                     |
| 拠点                                      |                                                     |                                                                           |                                                                                                    |                                |                    |                     |
| 雇用形態                                    |                                                     |                                                                           |                                                                                                    |                                |                    |                     |
| ▼勤怠                                     |                                                     |                                                                           |                                                                                                    |                                |                    |                     |
| 勤務区分                                    |                                                     |                                                                           |                                                                                                    |                                |                    |                     |
| 申請区分                                    |                                                     |                                                                           |                                                                                                    |                                |                    |                     |
| 休暇区分                                    |                                                     |                                                                           |                                                                                                    |                                |                    |                     |
| 休暇設定                                    |                                                     |                                                                           |                                                                                                    |                                |                    |                     |
|                                         |                                                     |                                                                           |                                                                                                    |                                |                    |                     |
| <b>HR从OS 勤怠</b>                         | ⊕<br>31<br>€<br>日次勤怠<br>シフト<br>打刻                   | <b>B</b><br>$\checkmark$<br>勤怠承認<br>届出                                    | $\mathbf{r}$<br>□<br>$\mathrel{\mathop{\rule{.15pt}{\text{\rlap{$\rule{.15pt}{0.15pt}}\text{\rlap{$\scriptstyle\vee}$}}}}\mathrel{\mathop{\rule{.15pt}{0.6pt}}\text{\rlap{$\scriptstyle\wedge$}}}+\mathrel{\mathop{\rule{.15pt}{0.6pt}}\text{\rlap{$\scriptstyle\wedge$}}}$<br>システム管理 |                                | 株式会社 テスト<br>勤怠太郎 ▼ | 「休暇を修正する」を押下します。    |
| お知らせ                                    | 休暇管理 > 2021年度                                       |                                                                           |                                                                                                    | 残数調整 CSV登録<br>残数調整 CSV出力       | CSV出力              |                     |
| ▼共通<br>社員                               | 休暇を修正する                                             |                                                                           |                                                                                                    |                                |                    |                     |
| カレンダー                                   | 2021年度 > 部門                                         | ▽ 勤怠太郎                                                                    | v 有給休暇                                                                                                    | $\checkmark$                   |                    |                     |
|                                         |                                                     |                                                                           |                                                                                                    |                                |                    |                     |
|                                         | 2014/04/01<br>入社年月日                                 |                                                                           |                                                                                                    |                                |                    |                     |
| 部門                                      | 日付<br>繰越                                            | 付与                                                                        | 取得                                                                                                    | 残数調整<br>失効                     | 残                  |                     |
| 拠点                                      |                                                     |                                                                           |                                                                                                    |                                |                    |                     |
| 雇用形態                                    |                                                     |                                                                           |                                                                                                    |                                |                    |                     |
| ▼ 勤怠<br>勤務区分                            |                                                     |                                                                           |                                                                                                    |                                |                    |                     |
| 申請区分                                    |                                                     |                                                                           |                                                                                                    |                                |                    |                     |
| 休暇区分                                    |                                                     |                                                                           |                                                                                                    |                                |                    |                     |
| 休暇設定                                    |                                                     |                                                                           |                                                                                                    |                                |                    |                     |
|                                         |                                                     |                                                                           |                                                                                                    |                                |                    |                     |
| 休暇管理                                    |                                                     |                                                                           |                                                                                                    |                                |                    |                     |
|                                         | €<br>$\odot$<br>$\frac{3}{31}$                      | <b>P</b><br>$\checkmark$                                                  | Q<br>$\equiv$                                                                                                    |                                | 株式会社 テスト           |                     |
| <b>HRMOS 勤怠</b><br>$\blacktriangledown$ | 打刻<br>日次勤怠<br>シフト                                   | 勤怠承認<br>届出                                                                | レポート システム管理                                                                                                    |                                | 勤怠太郎 ▼             | 各項目を入力することで残数を調整    |
| お知らせ<br>▼共通                             | 休暇管理 > 修正登録                                         |                                                                           |                                                                                                    |                                | 戻る                 | することができます。「残数調整     |
| 社員                                      | 登録する<br>社員 (社員ID)<br>勤怠太郎(6)                        |                                                                           |                                                                                                    |                                |                    | (日)」に残日数を入力します。     |
| カレンダー                                   | 休暇設定<br>有給休暇                                        |                                                                           |                                                                                                    |                                |                    | (増減はプラスマイナスで調整可)    |
| 部門                                      | 休暇修正日                                               | $2021$ $\vee$ $\,$ $\,$ 4 $\,$ $\vee$ $\,$ $\,$ 1 $\,$ $\vee$             |                                                                                                    |                                |                    |                     |
| 拠点                                      | $0.0$ $\Box$<br>残数調整<br>有効期限                        | $\mathcal{A}^{\mathcal{A}}$ , $\mathcal{A}^{\mathcal{A}}$<br>$\checkmark$ |                                                                                                    |                                |                    | (例)                 |
| 雇用形態                                    | 理由                                                  |                                                                           |                                                                                                    |                                |                    |                     |
| ▼ 勤怠<br>勤務区分                            |                                                     |                                                                           |                                                                                                    |                                |                    | 2022年3月31日に消滅する有給休暇 |
|                                         |                                                     |                                                                           | 戻る<br>登録する                                                                                                    |                                |                    | が8日残っている場合          |
| 申請区分                                    |                                                     |                                                                           |                                                                                                    |                                |                    | →休暇修正日:残数登録を行った日    |
| 休暇区分<br>休暇設定                            |                                                     |                                                                           |                                                                                                    |                                |                    | →残数調整 (日) : 8日      |

<sup>10</sup> Copyright © IEYASU. All Rights Reserved.

## **有給休暇の残数をcsv取込で登録します。 まずは、概要と取込項⽬についてご説明します。**

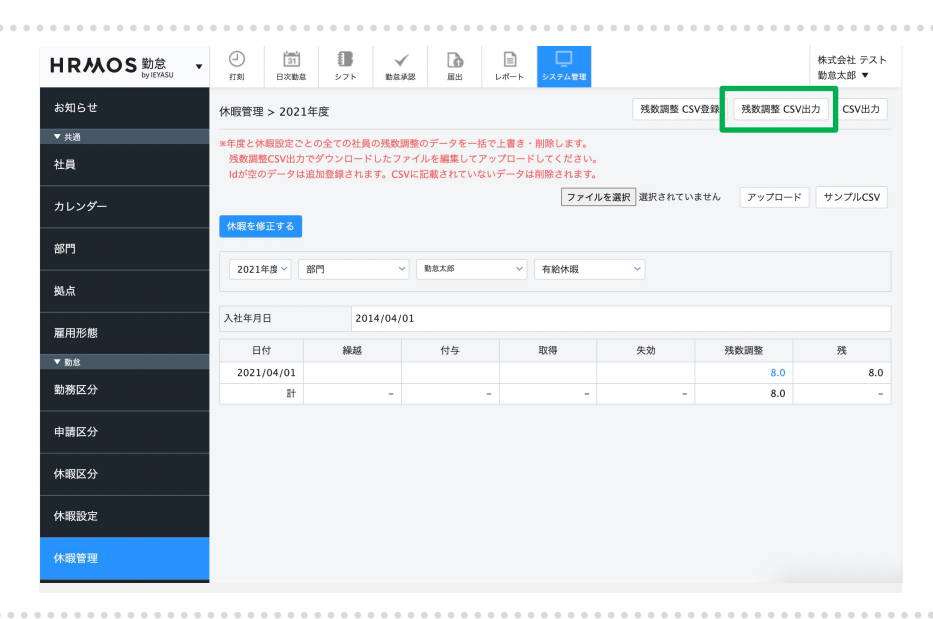

●基本的に、誤った上書きをしない為に、 残数調整CSV出力でダウンロードした ファイルを編集し、アップロード(csv 登録)します。

●なお、残数調整CSV出力·登録は 「年度単位」「休暇種別単位」 で登録して頂く必要がございます。 (例) 2019年度の有給休暇画面で出力 したファイルで2018年度の振替休日の データは登録できません。

#### ●A列 Id

G

课出

10 2021/10/3 編集データ

1)新規の残数調整データ登録の場合 Id欄は空欄にして、B列以降のデータのみ入力し ていきます。

2)既存の残数調整データを修正する場合 すでに紐づいたidが記載されています。「id」は 削除せずに他の情報を必要に応じて修正します。

#### ●B列 社員ID

残数付与する社員の「社員ID(社員番号ではあり ません)」を入力します。社員IDは各社員設定画 面でご確認頂けます。

#### ●C列 休暇設定ID

休暇設定画面で登録の、該当休暇のIDを入力し ます。休暇設定IDは「休暇設定」画⾯から、 ご確認頂けます。

#### ●D列 休暇修正日

管理しやすい⽇で問題ないですが、残数登録を ⾏った⽇でご登録頂く場合が多いです。

●E列 残数調整 日 残数調整する日数を入力します。マイナス数値 も設定可能です。

●F列 有効期限 付与残数の有効期限を入力します。 ※有給休暇の場合2年など

●G列 理由 任意⼊⼒です。(空欄可)

#### 休暇設定ID 休暇修正日 残数調整\_日\_有効期限  $\mathcal{P}$  $1$  2019/10/4

 $\mathbf{C}$ 

 $\Lambda$ 

 $1$   $1d$ 

 $2$ 

B

社員ID

 $\mathbf{1}$ 

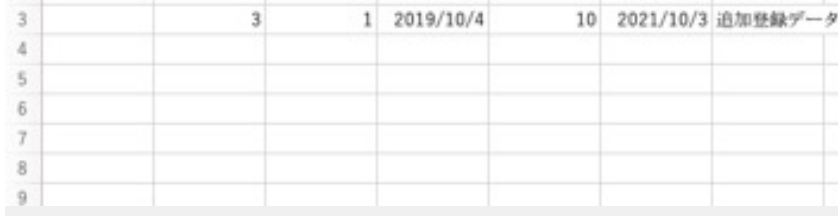

**残数調整csvデータ**

D

E

#### **有給休暇残数のcsv取込について、具体的な操作⽅法をご説明いたします。**

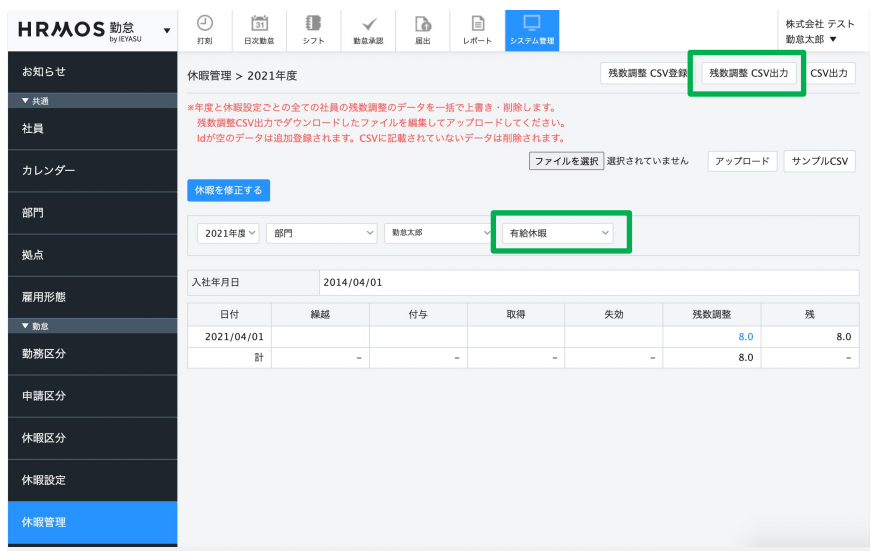

#### **※注意※**

csv取り込みを⾏うと、年度と休暇 設定ごとの全ての社員の残数調整の データを⼀括で上書き・削除します。 誤った上書きをしない為に、残数 調整CSV出⼒でダウンロードした ファイルを編集してアップロード してください。

まず「有給休暇」を選択した上で、 「残数調整CSV出力」を押下します。

ダウンロードした「残数調整CSV出 ⼒」データを更新し取込みデータを 作成します。

初期設定で休暇を登録する場合は、 以下の項目が必須入力項目になりま す。

- ・社員ID
- ・休暇設定ID
- ・休暇修正⽇
- · 残数調整 日
- ・有効期限

作成したcsvファイルを選択し、 「アップロード」を押下します。

「社員CSV登録を受け付けました。 完了次第メールでお知らせします」 と表⽰されますので、システム管 理者 (申込者) のメールアドレスに 送信されるメールをご確認ください。

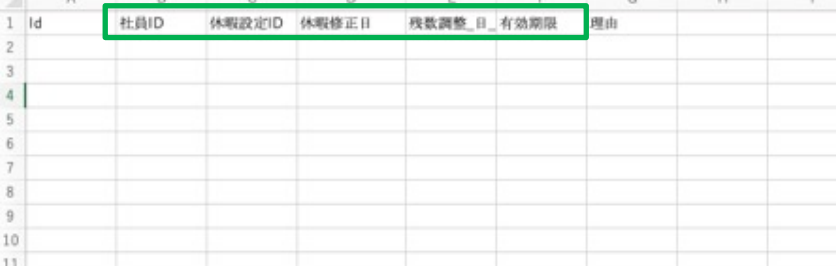

同じ休暇で有効期限が2つ以上ある場合は、2行使って入力します。

(例)Aさんは有給⽇数が11⽇残っているが、その内訳は 失効期⽇が2020/3/31の有給が4⽇、2021/3/31の有給が7⽇となっている →Aさんの有給の行を2行作成し、1行目には「残数調整\_日\_:4、有効期限: - 2020/3/31」2行目は「残数調整\_日\_: 7、有効期限: 2021/3/31」と入力します。

(なお、上記のように有効期限を分けずに11⽇全てを有効期限︓2021/3/31に設定する 企業様もいらっしゃいます)

 $\bigoplus_{\mathbf{H}(\mathbf{R})}$  $\frac{\frac{1}{31}}{\frac{1}{100}}$ € d. , ⊟<br>⊦\*− 株式会社 テスト<br>勤怠太郎 ▼ HR从OS 勤怠 ·  $\checkmark$ シフト お知らせ 休暇管理 > 2021年度 残数調整 CSV登録 残数調整 CSV出力 CSV出力 ▼共通 。<br>※年度と休暇設定ごとの全ての社員の残数調整のデータを一括で上書き・削除します。 残数環整CSV出力でダウ ·<br>たファイルを編集してアッ 社員 ファイルを選択 択されていません アップロード サンプルCSV カレンダー 休暇を修正する 部門 2021年度 > 部門 ▽ 勤怠太郎 ○ 有給休暇 拠点 入社年月日 2014/04/01 雇用形態 日付 付与 操越 取得 失効 残数調整 残 ▼ 勤怠 2021/04/01 8.0  $8.0$ 勤務区分  $8.0$  $R +$ 申請区分 休暇区分 休暇設定 休暇管理

<sup>12</sup> Copyright © IEYASU. All Rights Reserved.

## 1-5. 社員設定

**社員情報を登録し、「有給休暇」の勤務区分を紐付けることで、有給休暇を取得できるよう に設定します。**

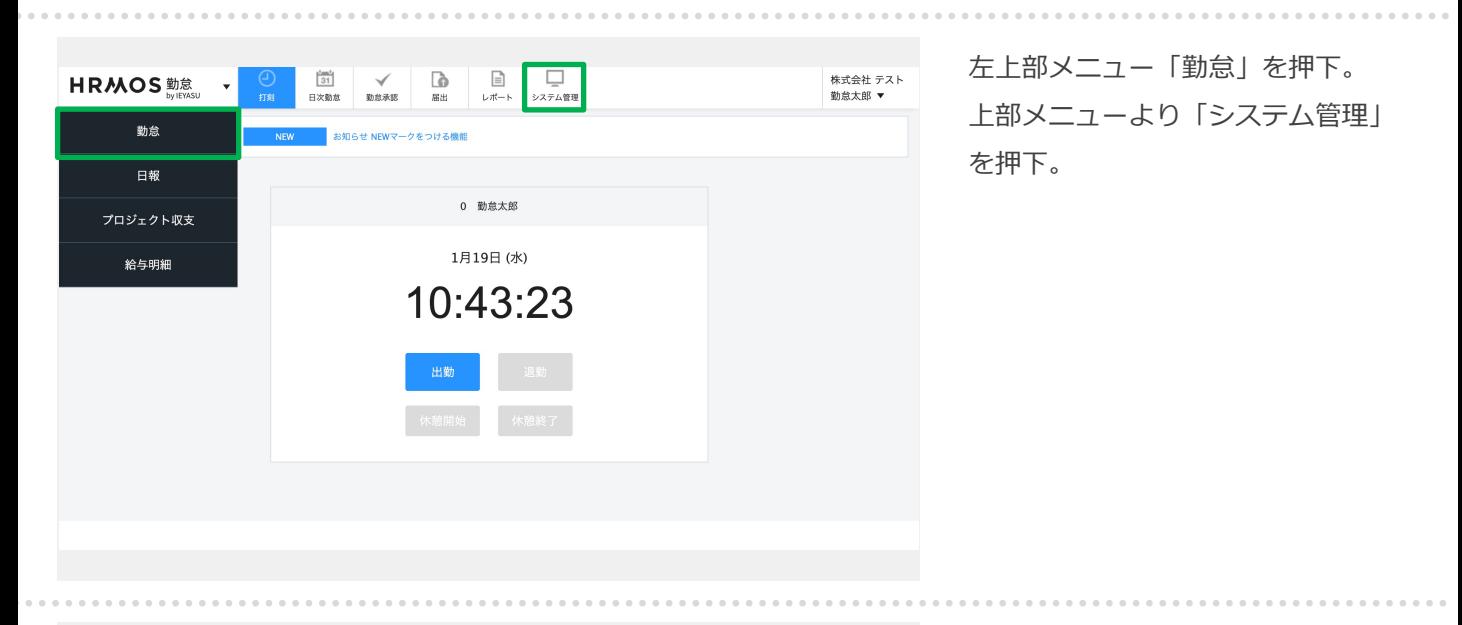

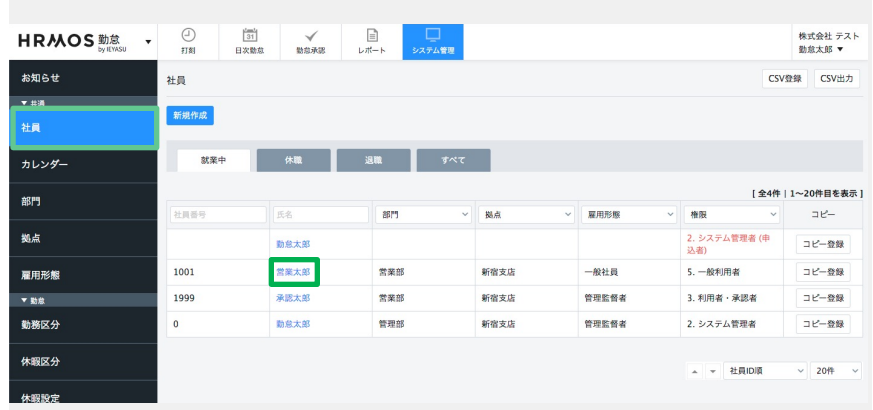

左メニュー「社員」が選択されてい ることを確認する。続いて、編集 したい社員を押下します。

※csv取込で登録する場合は 「勤務区分」の項⽬で「有給休暇」 の番号も入力してください。

「勤務区分」の項⽬で「有給休暇」 も選択します。

以上で社員の登録が完了します。 社員と勤務区分を紐付けることで 対象社員が⽇次勤怠画⾯で有給休暇 を選択できるようになります。

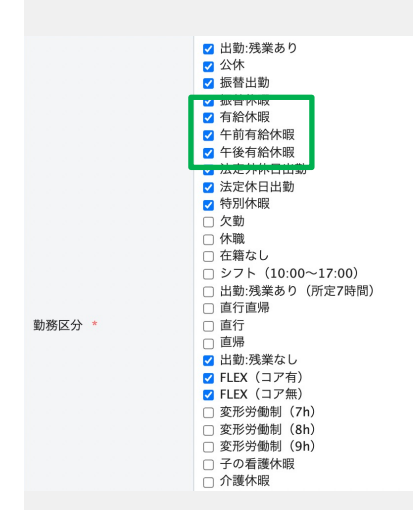

**取得状況の確認⽅法は2つあります。1つは、休⽇管理レポートより、社員別に年度⽉毎の 「休⽇・休暇」の取得状況を確認する⽅法です。**

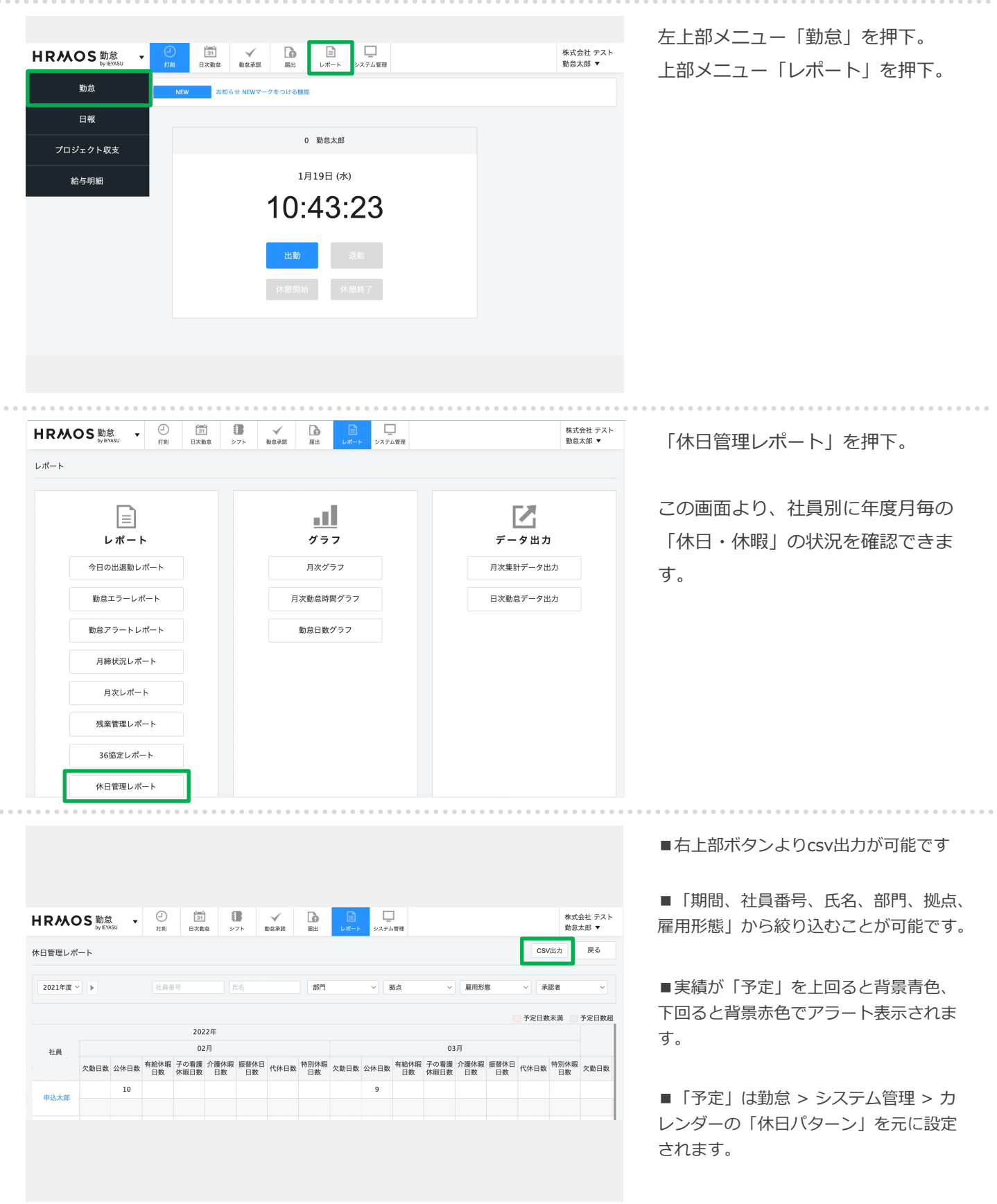

#### **もう1つは、「休暇管理」画⾯よりcsvで出⼒し、休暇別に取得状況を確認する⽅法です。**

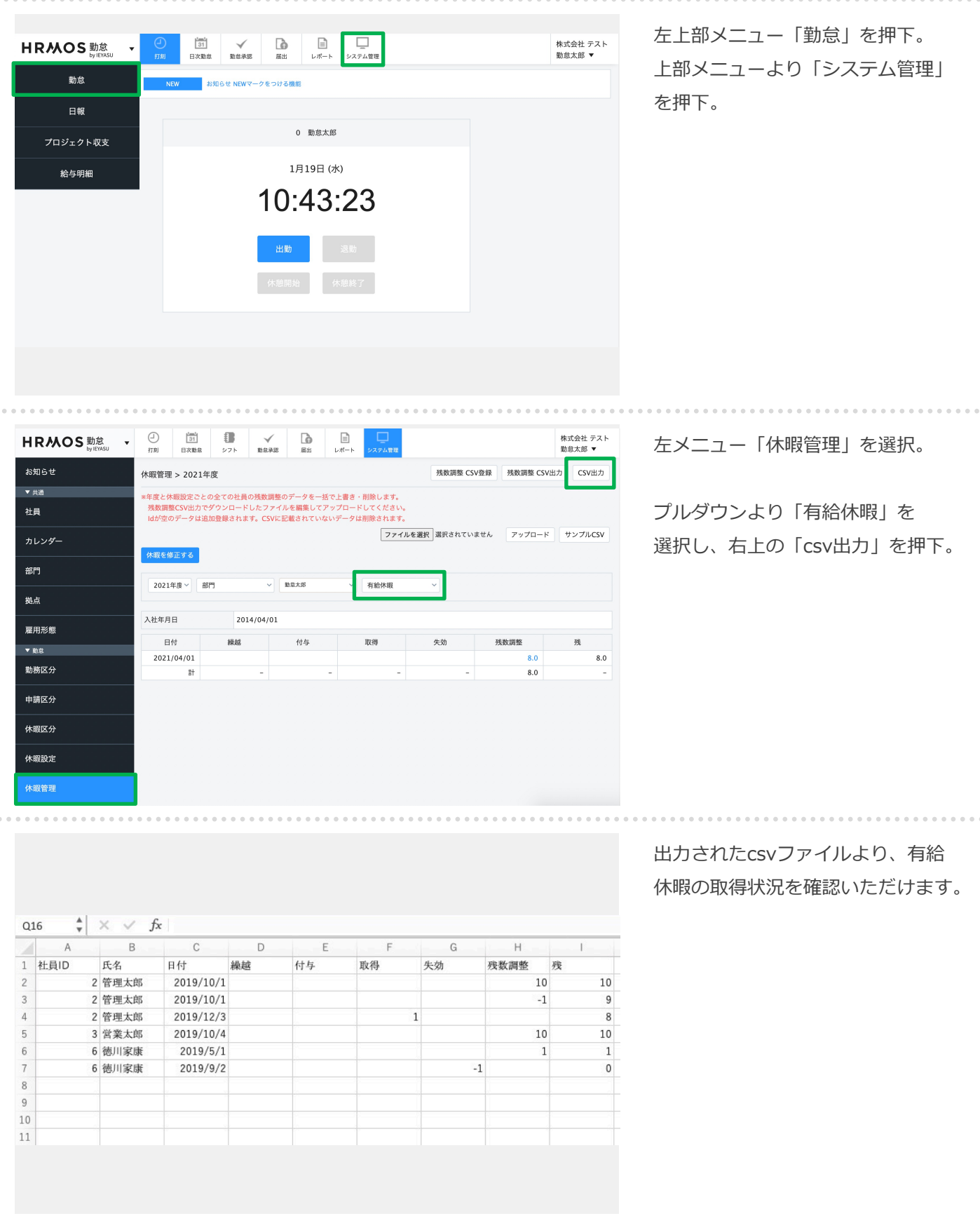

## **2. 有給休暇の⾃動付与**

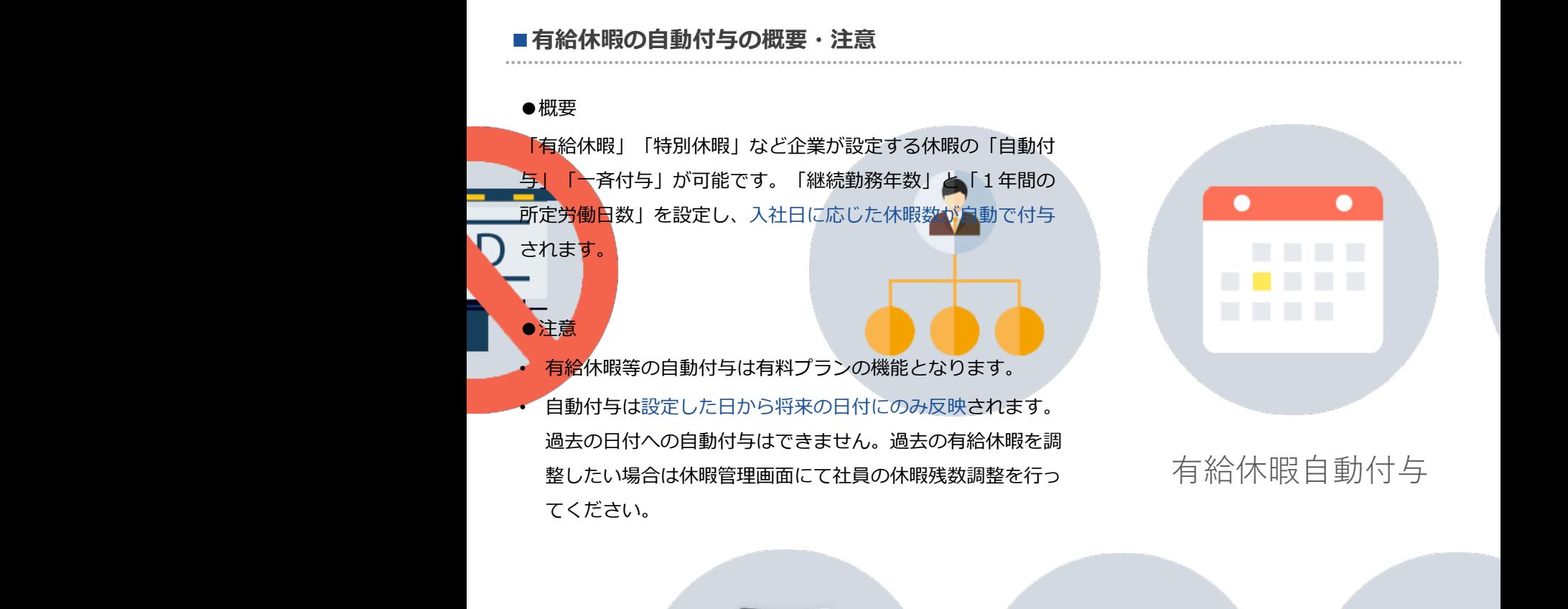

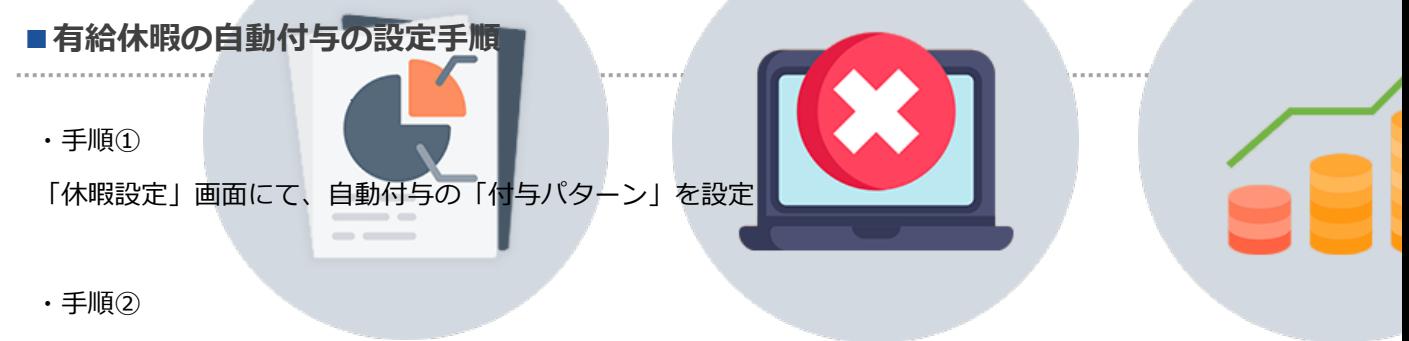

「社員」画面にて、社員の有給休暇付与パターンを設定

休暇設定 > 自動付与

付与パターン01

付与パターン02

新規登録 表示順

 $\overline{\phantom{a}}$ 

 $\overline{\blacktriangle}$  ,  $\overline{\triangledown}$ 

#### **「有給休暇の⾃動付与」を設定する上で、まず⾃動付与の「付与パターン」を設定します。**

戻る

付与区分

入社日毎

入社日毎

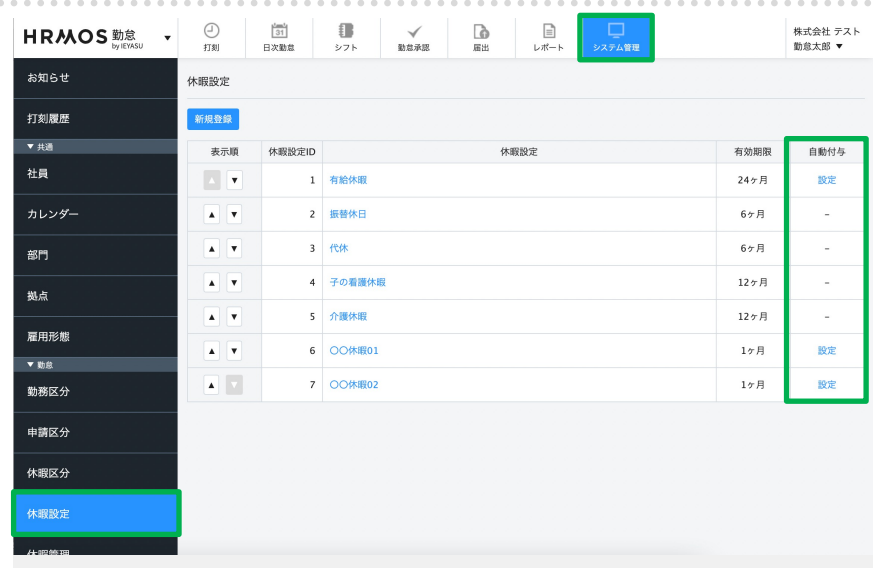

付与パターン

上部メニューより「システム管理」 を押下。左メニューより「休暇設 定」を押下。

「自動付与」項目の「設定」テキス トリンクから⾃動付与パターンを登 録します。

有給休暇の⾏にある「設定」を押下 します。

⾃動付与パターンを新しく作成する 場合は、「新規登録」を押下し、 登録済みの「付与パターン」を編集 する場合は、付与パターン名を押下 します。

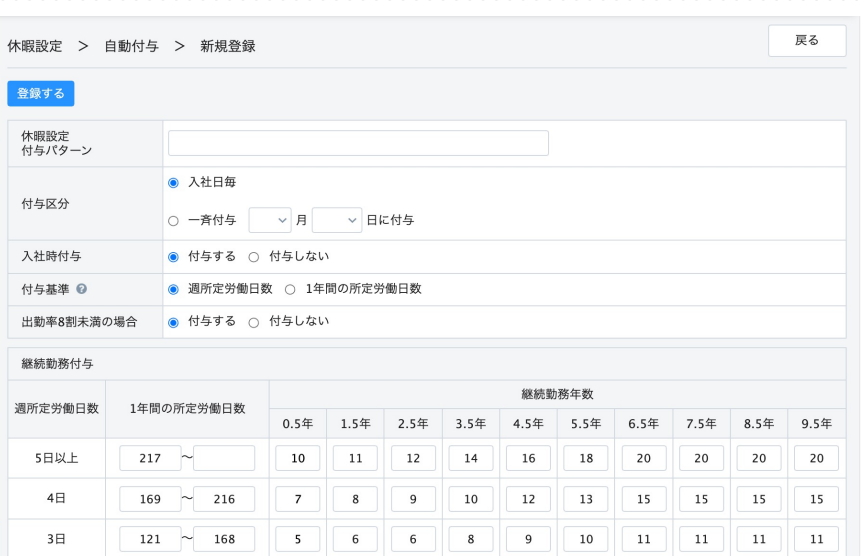

この画面より付与パターンの詳細を 設定します。

<sup>18</sup> Copyright © IEYASU. All Rights Reserved.

 $3 \boxplus$ 

#### **「有給休暇の⾃動付与」を設定する上で、まず⾃動付与の「付与パターン」を設定します。**

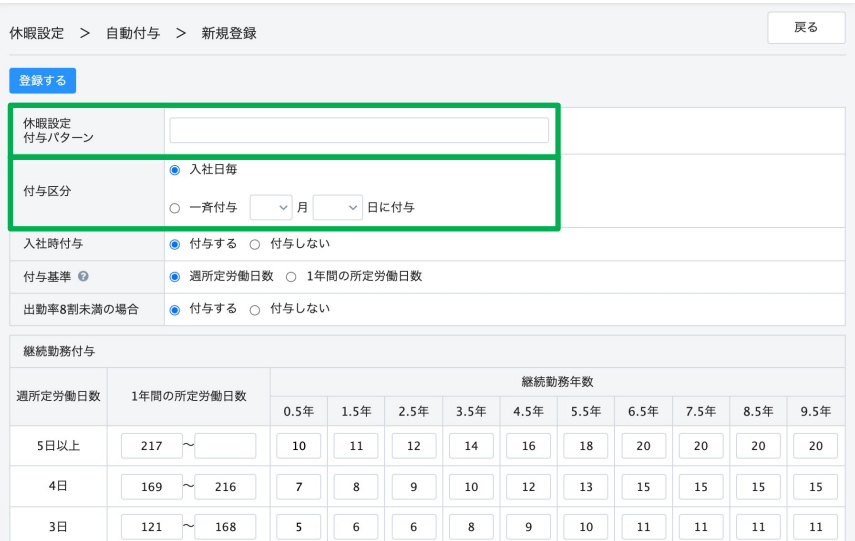

「休暇設定付与パターン」には、 適当な名称を入力してください。

「付与区分」には、「入社日毎」 「一斉付与」 の2種類あります。 一斉付与の場合は、付与する月日を 入力してください。

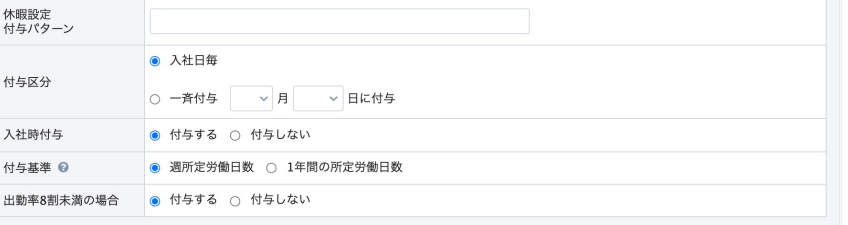

継続勤務付与

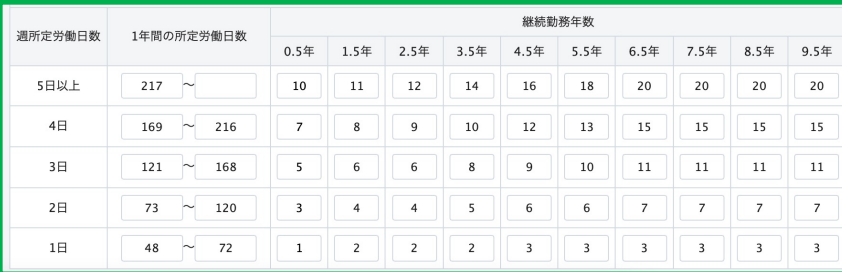

継続勤務年数(0.5年単位)で付与 日数設定できます。デフォルトで、 法定付与日数が入力されております ので、自社のルールに即した日数を 入力してください。

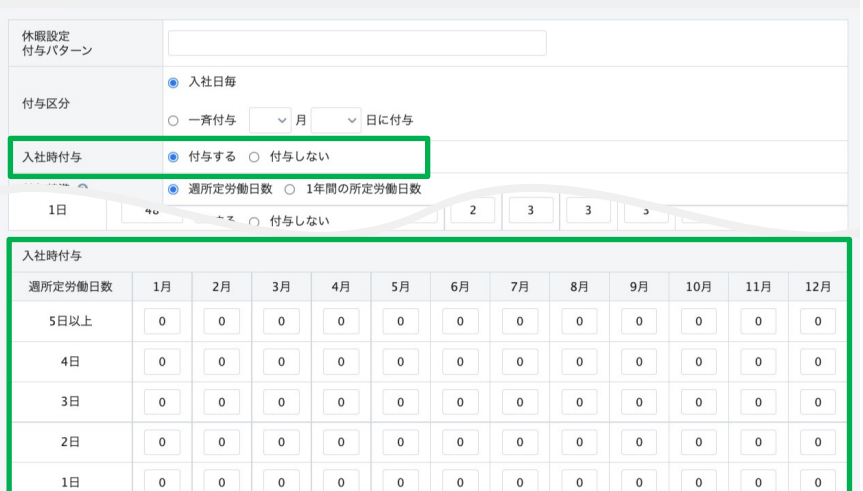

「入社時付与」項目で「付与する」 を選択した場合、「⼊社時付与」の 付与日数を入力する項目が現れます。 必要に応じて、入社時に付与する日 数を入力してください。

(⼀⻫付与の運⽤において、⼊社⽇によって 有給⽇数に⼤きな差が出てしまうことを防ぐ ため、入社日に、入社月に応じた有給を付与 する運用をしている会社は、 「入社時付与」 項⽬で「付与する」を選択してください)

#### **「有給休暇の⾃動付与」を設定する上で、まず⾃動付与の「付与パターン」を設定します。**

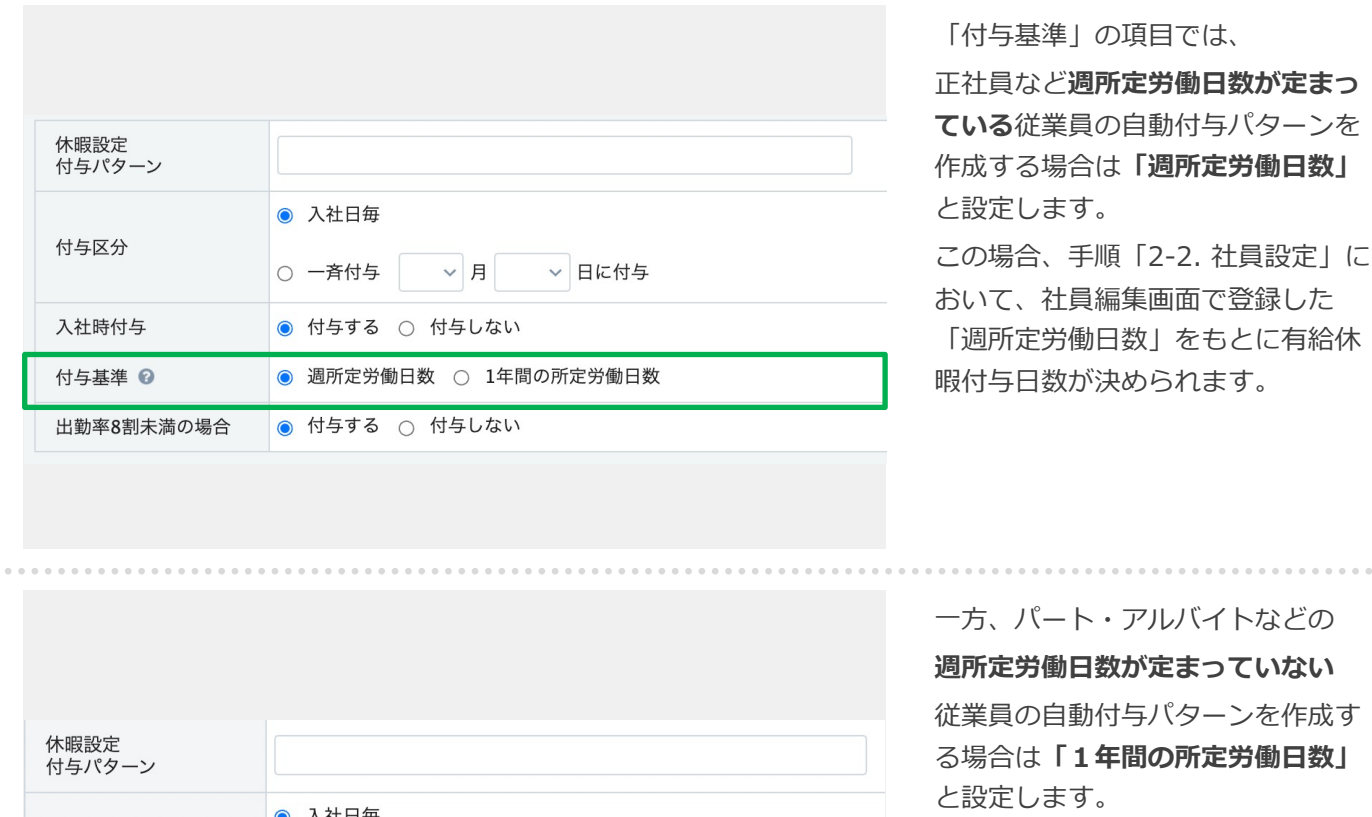

◉ 人社日毎 付与区分 ▽ 日に付与 ○ 一斉付与  $\vee$  月 入社時付与 ● 付与する ○ 付与しない 付与基準 2 ○ 週所定労働日数 ● 1年間の所定労働日数

休暇設定 付与パターン ◎ 入社日毎 付与区分  $~\vee$  月 ▽ 日に付与 ○ 一斉付与 入社時付与 ● 付与する ○ 付与しない ◎ 週所定労働日数 ○ 1年間の所定労働日数 付与基準 2 出勤率8割未満の場合 ○ 付与する ◎ 付与しない

**をまっていない** パターンを作成す る場合は**「1年間の所定労働⽇数」** この場合、過去の勤務実績(1年間

をもとに有給休

の所定労働⽇数)をもとに有給休暇 付与⽇数が決められます。

#### **【詳細】**

Q. [付与基準「週所定労働⽇数」「1年間の](https://faq.ieyasu.co/kintai/6158/) 所定労働日数」の違いは?

「付与基準」項目で「週所定労働日 数」を選択した場合、**「出勤率8割 未満の場合」**という項⽬が現れます。

「付与しない」と設定した場合、過 去の勤務実績(出勤率)をシステム 内で⾃動集計し、出勤率が8割未満 の場合は有給休暇を付与しない、と いう運⽤が可能となります。

#### **【詳細】**

[【新機能】勤務実績\(出勤率\)に応じた](https://www.ieyasu.co/media/paid_holidays_attendance_rate/) 有給休暇の⾃動付与機能をリリース

#### **社員情報登録画⾯より、「有給休暇の付与パターン」を対象社員に紐付けます。**

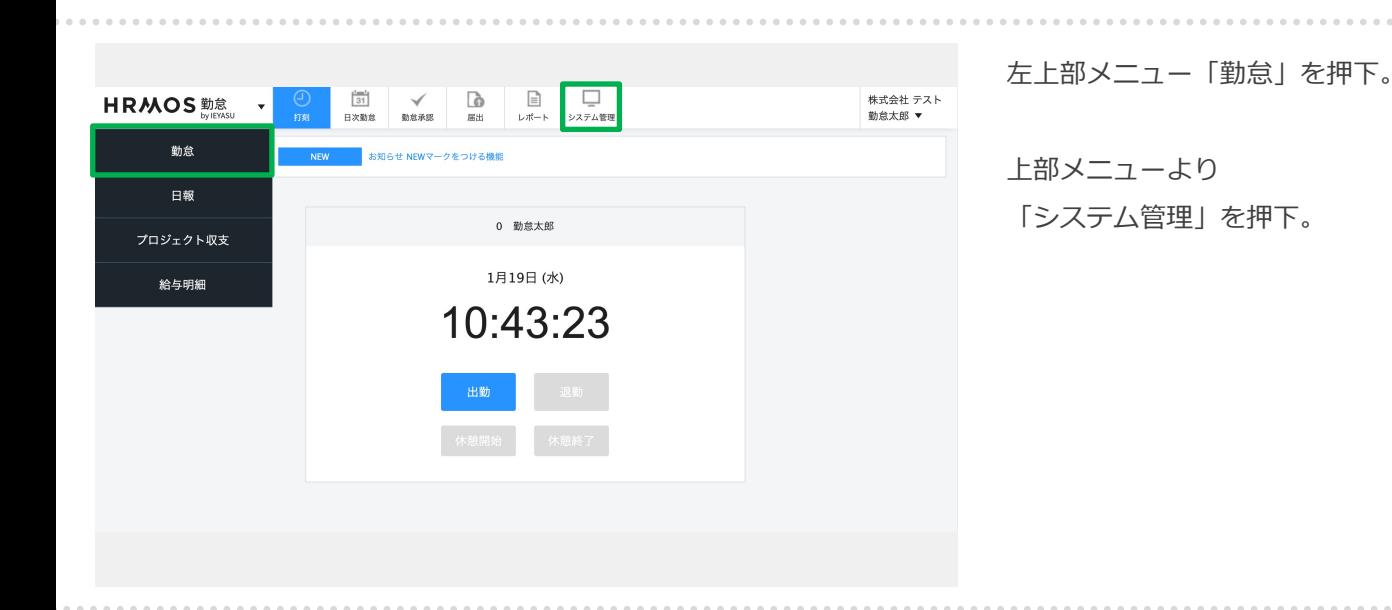

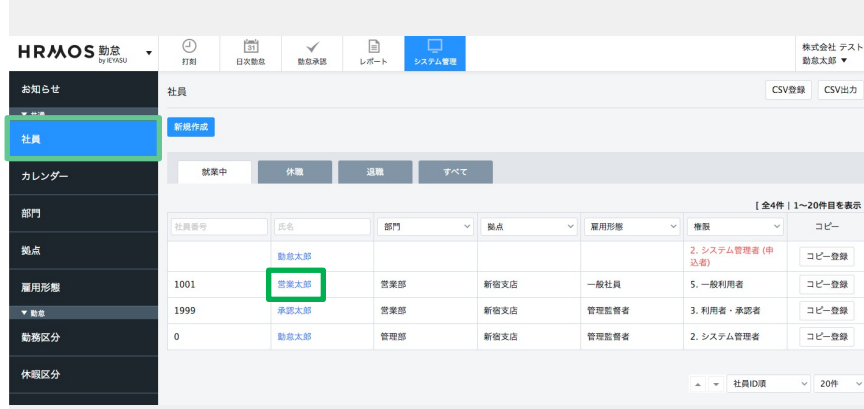

通常勤務 >

付与パターン01 、

 $\checkmark$ 

 $\checkmark$ 

 $\checkmark$ 

 $\checkmark$ 

 $\mathcal{L}$ 

5日以上

4日 3日

 $2E$  $1 \boxminus$  $\vee$  OR

 $\vee$  OR

 $\vee$ 

 $\vee$ 

 $\checkmark$ 

 $\checkmark$ 

 $\vee$  OR

 $\vee$  OR

 $\vee$  OR

 $\vee$  OR

左メニュー「社員」が選択されてい ることを確認する。続いて、編集 したい社員を押下します。

※csv取込で登録する場合は 「有給休暇付与パターンID」 「有給休暇付与パターン」 「有給休暇週所定労働⽇数」 の項目をcsvに入力して、 アップロードしてください。

**「有給休暇付与パターン」**の項⽬で 付与パターンを選択します。 「1日〜5日以上」の選択肢では、 対象社員の**「週所定労働⽇数」**を選 択してください。

※「付与基準: 1年間の所定労働日数」と設 定した休暇付与パターンを設定した場合、過 去の勤務実績をもとに付与⽇数を定めるため、 この画面で設定した「週所定労働日数」は直 接関係がありません(ただし、空欄にしてし まうとエラーになってしまうため、仮の値を ご登録いただけますと幸いです)。

休日パターン \*

第一承認者

第二承認者

第三承認者

第四承認者

有給休暇 付与パターン

## 2-2. 社員設定(2/2)

#### **社員情報登録画⾯より、「有給休暇の付与パターン」を対象社員に紐付けます。**

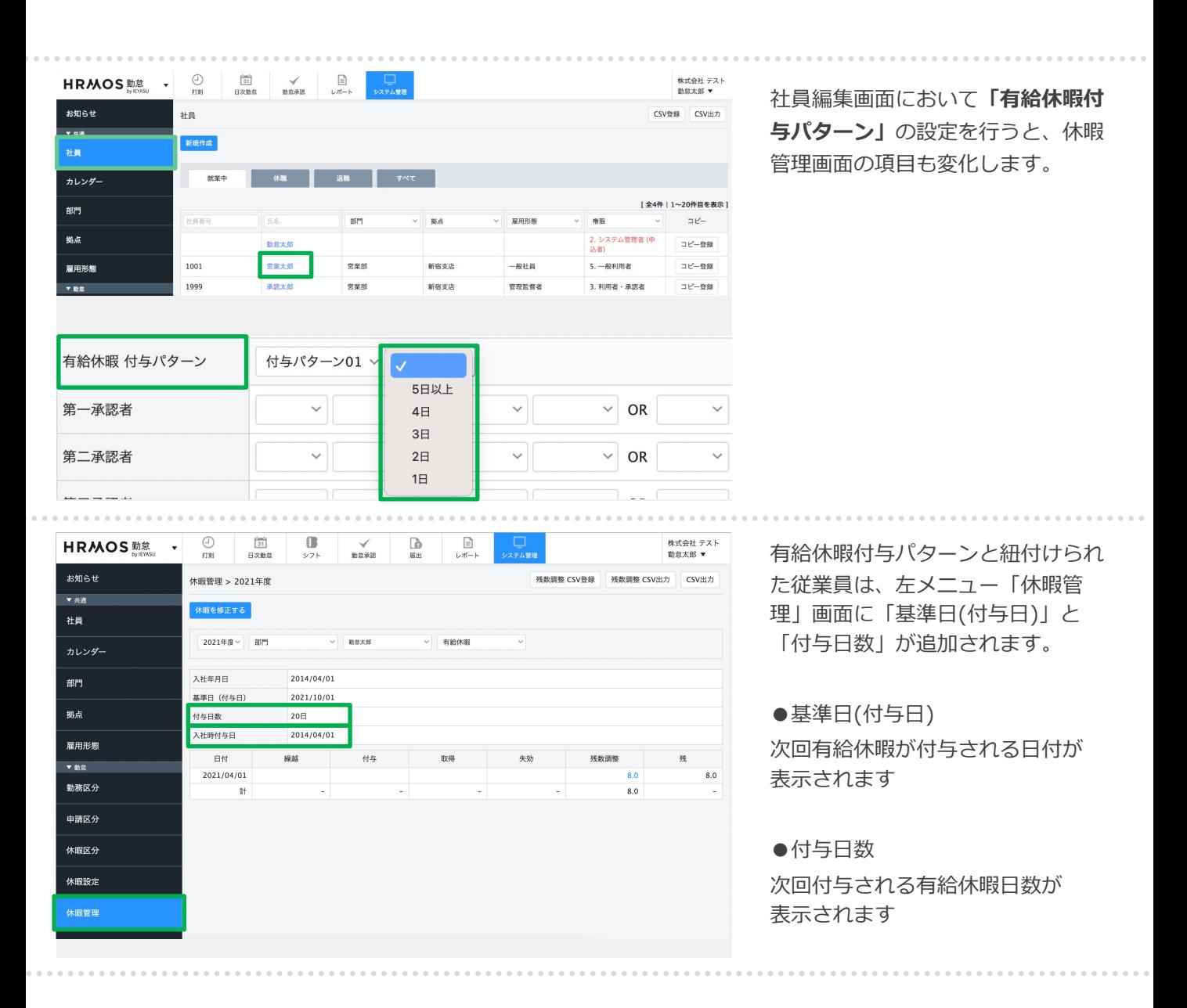

## 2-3. 休暇区分設定 (1/3)

**休暇区分画⾯より、各勤務区分の「出勤⽇」「全労働⽇」 の設定を⾏います。 (過去の勤務実績(出勤率)の集計に必要な設定になります)**

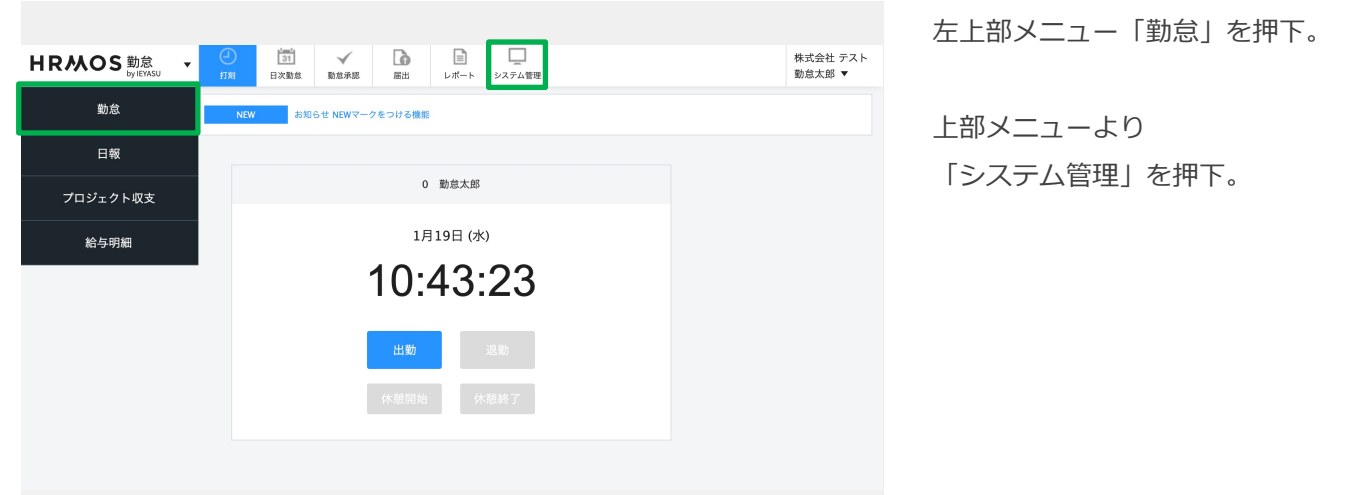

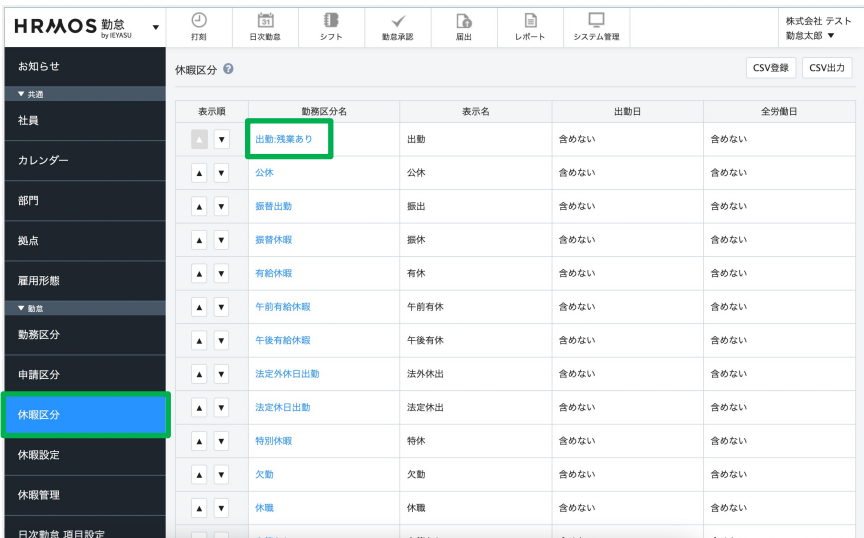

左メニュー「休暇区分」を選択。 登録している勤務区分が並んでいま すので、編集する勤務区分のテキス トリンクを押下します。

「出勤日」「全労働日」それぞれの 勤務区分で「含める」「含めない」 を設定してください。

この休暇区分の設定をもとに、**勤務 実績や出勤率**を集計します。

#### **【詳細】**

戻る

[【新機能】勤務実績\(出勤率\)に応](https://www.ieyasu.co/media/paid_holidays_attendance_rate/) じた有給休暇の自動付与機能をリ リース

出勤:残業あり

● 含める ○ 含めない

● 含める ○ 含めない

戻る

登録する

出勤

休暇区分 編集 登録する 勤務区分名

表示名

労働日

全労働日

#### **休暇区分画⾯の設定が、過去の勤務実績(出勤率)の集計にどう影響するのかを説明します。**

#### **【例】過去の出勤率の計算(出勤率8割未満の従業員には有給休暇を付与しない場合)**

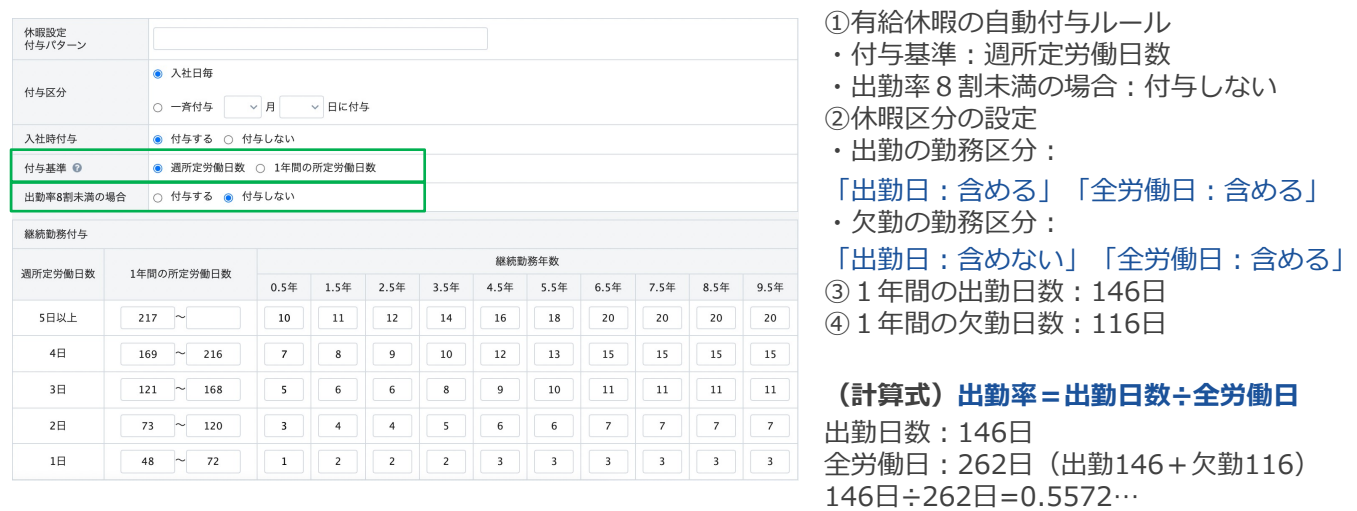

#### **【例】過去の出勤⽇数の集計(過去の出勤⽇数に応じた有給休暇⽇数を付与する場合)**

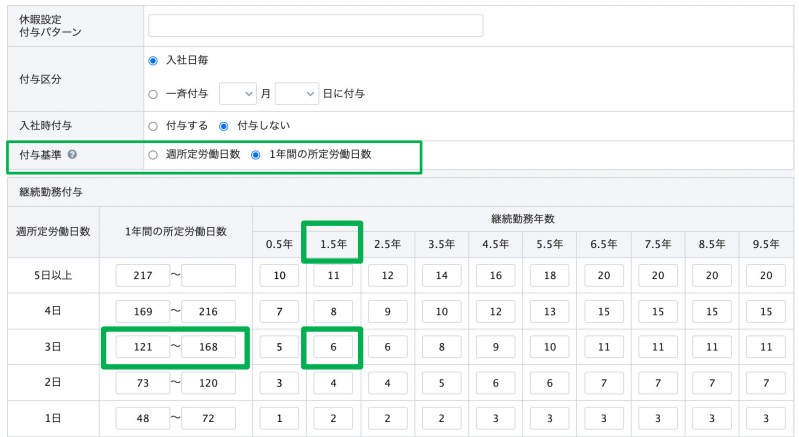

①有給休暇の⾃動付与ルール • 付与基準: 1年間の所定労働日数 ②休暇区分の設定 •出勤の勤務区分:

「出勤日:含める」「全労働日:含める」 31年間の出勤日数: 146日 4勤続年数: 1.5年

休暇区分の設定で「出勤日:含める」と設定 された勤務区分が146⽇あるので、 有給休暇の⾃動付与のテーブルに当てはめて **「6⽇」の有給休暇が付与されます**。

**休暇区分の設定例を掲載します。**

**(他にも利⽤している勤務区分がありましたら「出勤⽇」「全労働⽇」を設定してください)**

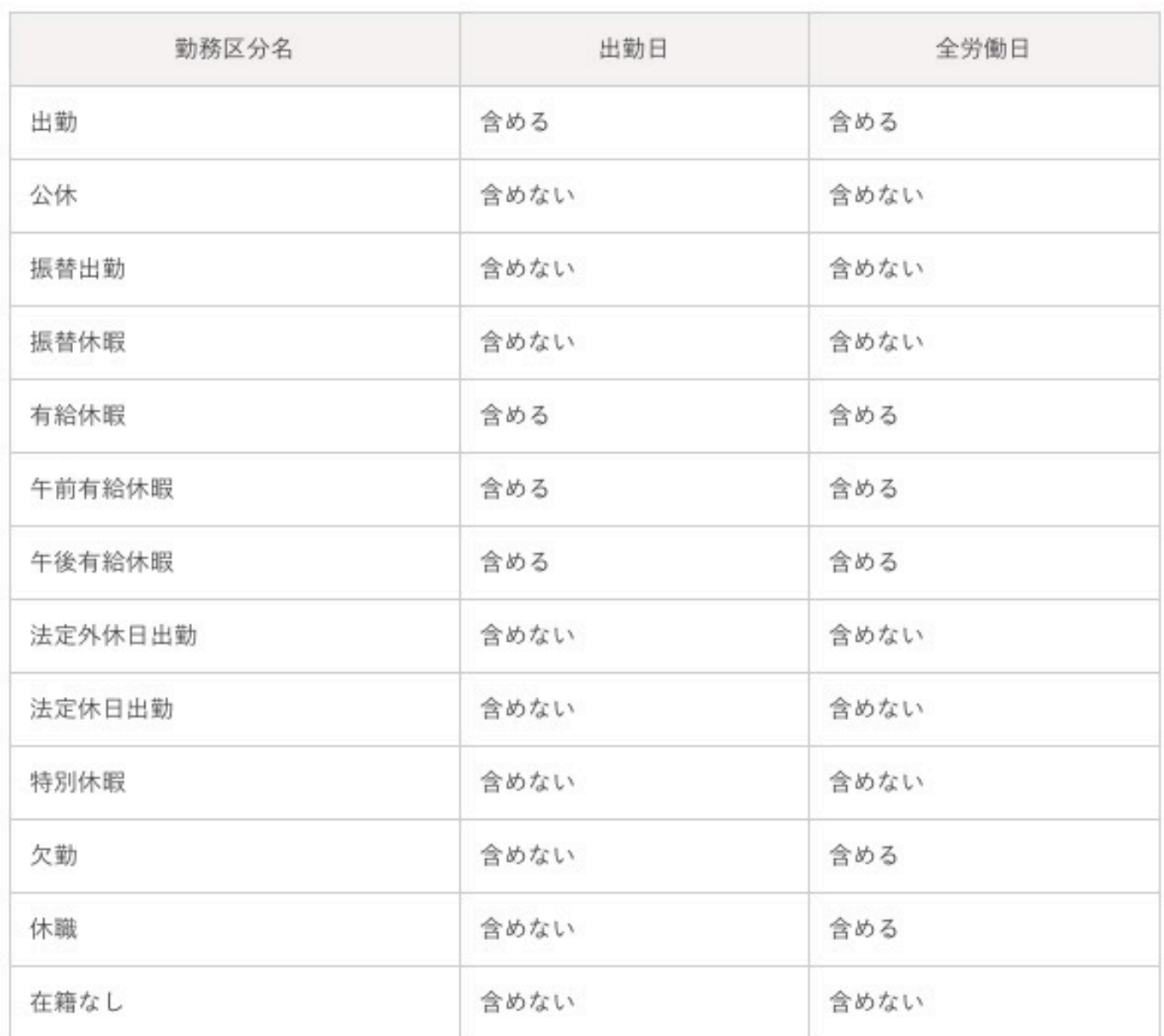

## **3. 時間単位の有給休暇付与**

**制限解除 機能追加 ■時間単位の有給休暇付与の概要・注意**

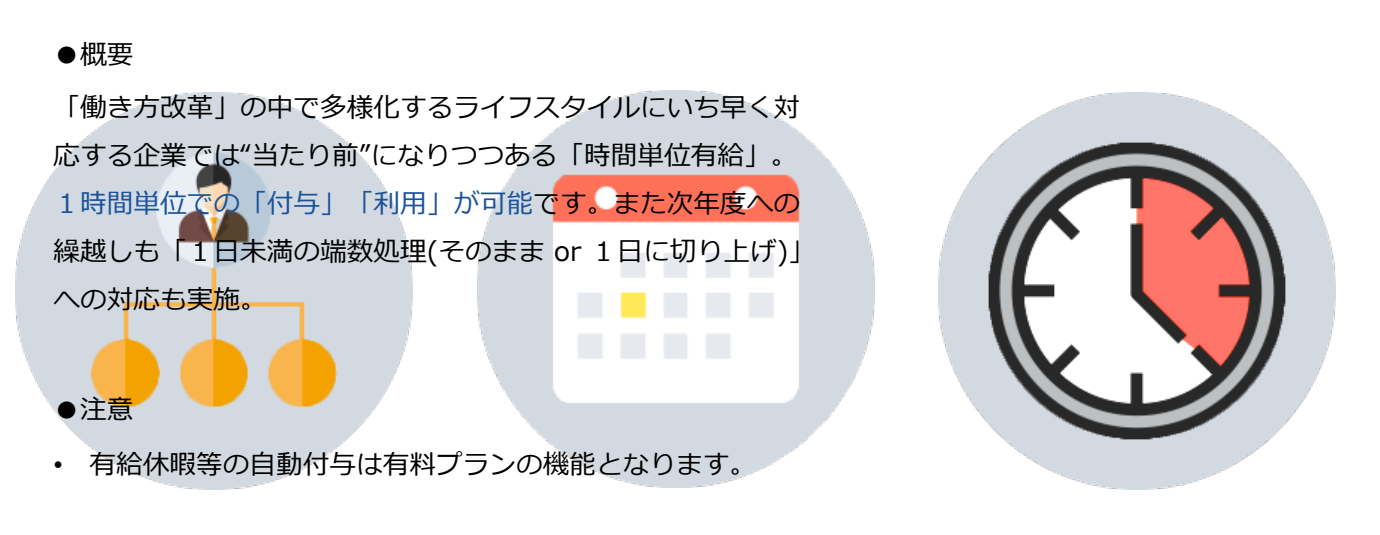

時間単位有給休暇

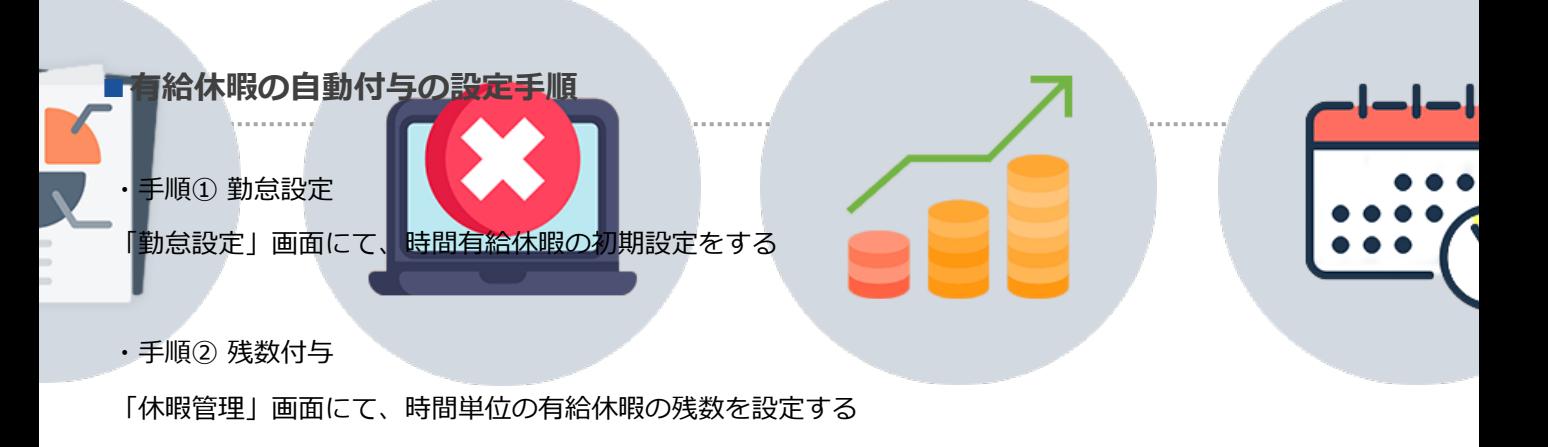

レポート ・⼿順③ 社員設定

「社員」画⾯にて、社員の時間有給休暇の設定をする

## 3-1. 勤怠設定

#### **まず「勤怠設定」画⾯にて、時間有給休暇の初期設定を⾏います。**

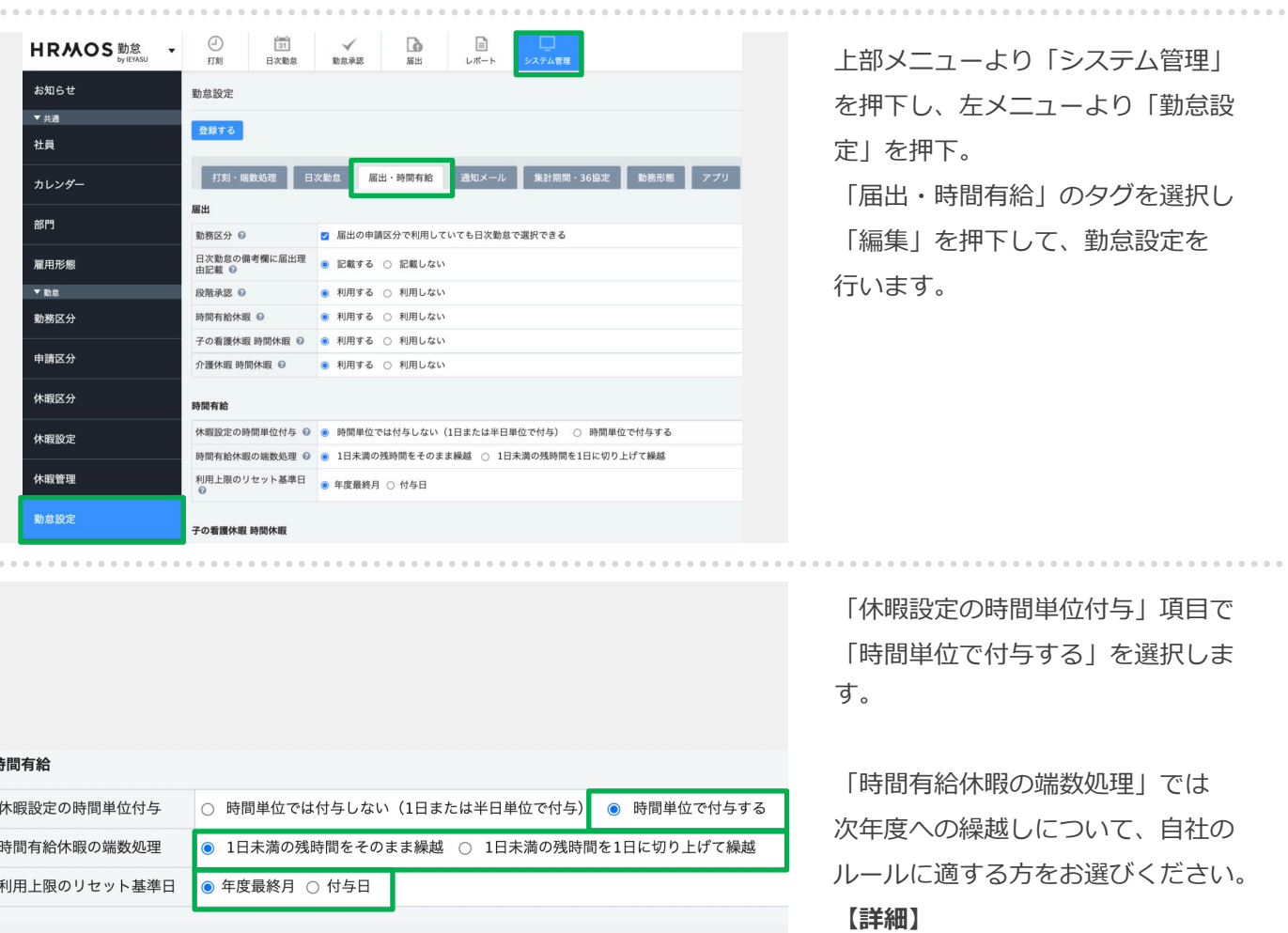

[Q. 【時間有給】時間有給休暇の端](https://faq.ieyasu.co/kintai/3172/) 数処理設定について

時間単位の有給休暇の1年間の利用 上限をリセットする基準⽇を「年度 最終月」「付与日」のいずれかから 選択します。

#### **【詳細】**

Q. 「利用上限のリセット基準日」 **とは** ?

**次に「休暇管理」画⾯にて、時間単位の有給休暇の残数の設定を⾏います。**

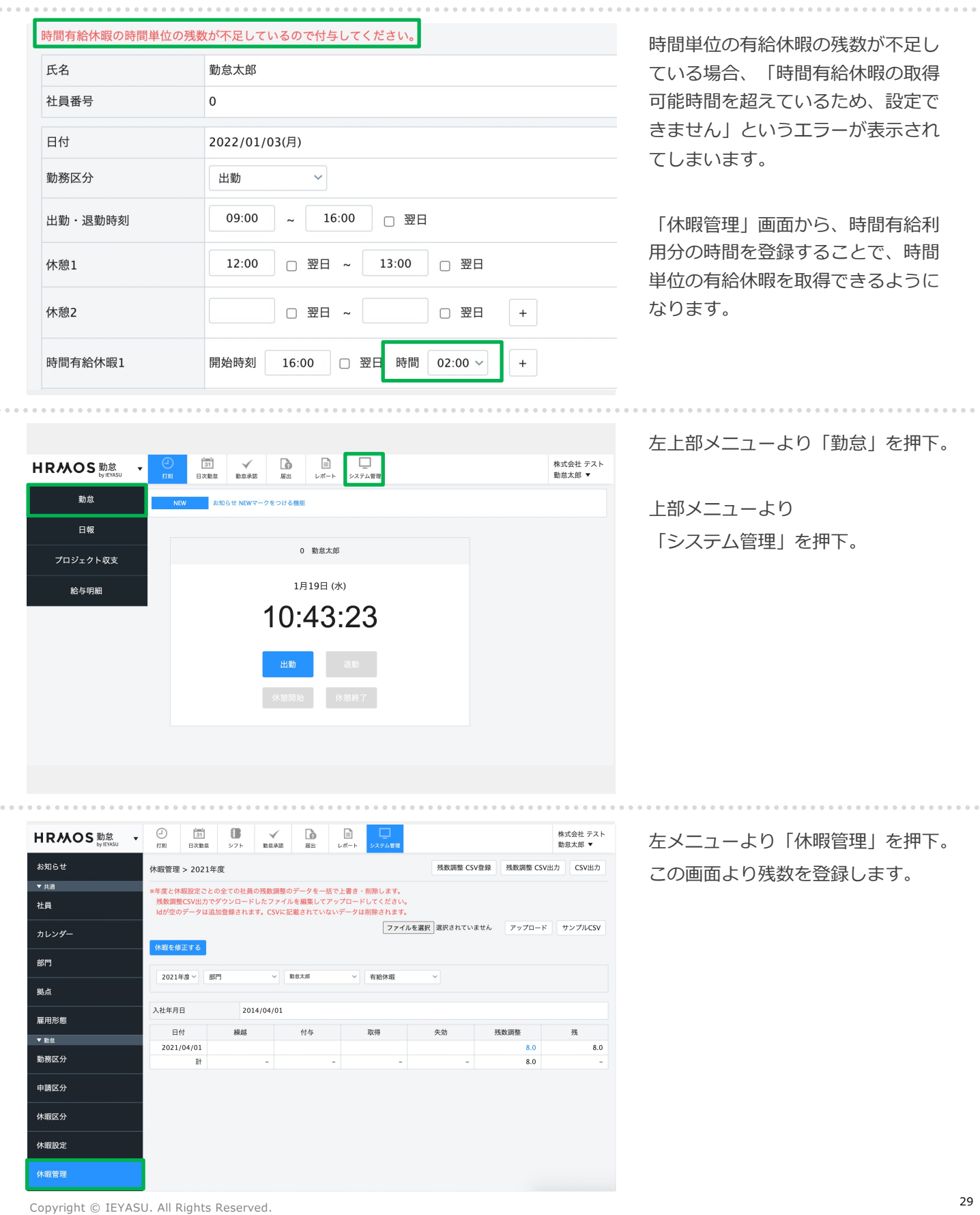

 $\frac{1}{2}$ 

 $\alpha \rightarrow \alpha$ 

**次に「休暇管理」画⾯にて、時間単位の有給休暇の残数の設定を⾏います。**

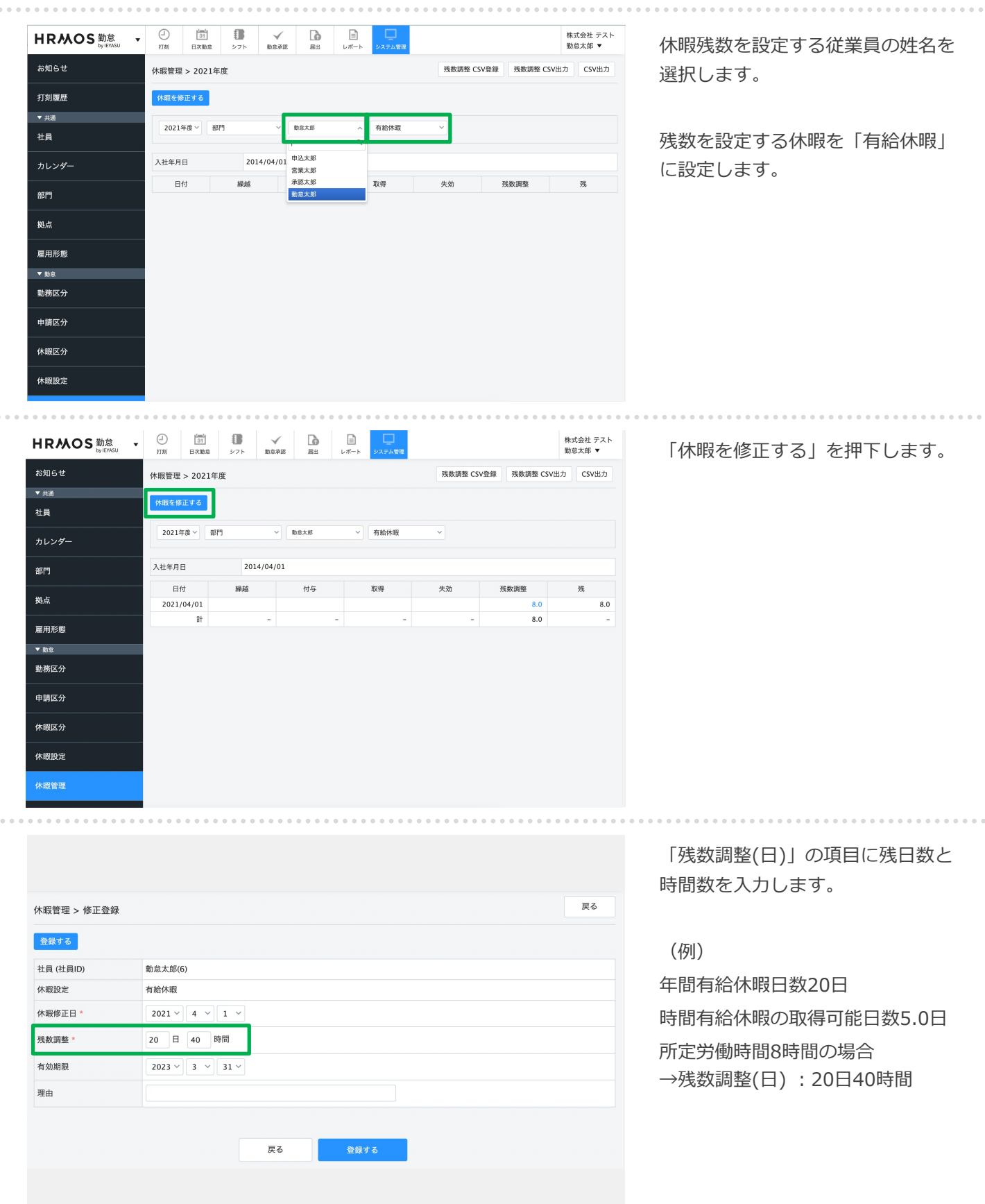

 $\frac{1}{2}$ 

**社員情報登録画⾯より、「有給休暇の付与パターン」を対象社員に紐付けます。**

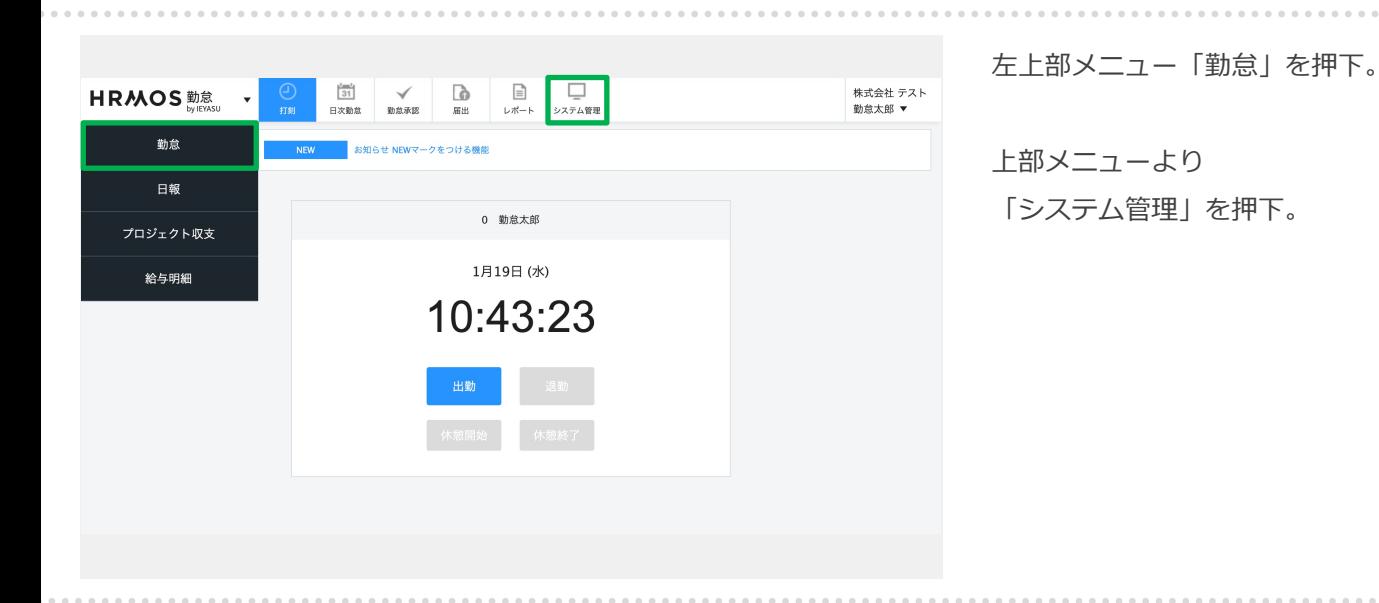

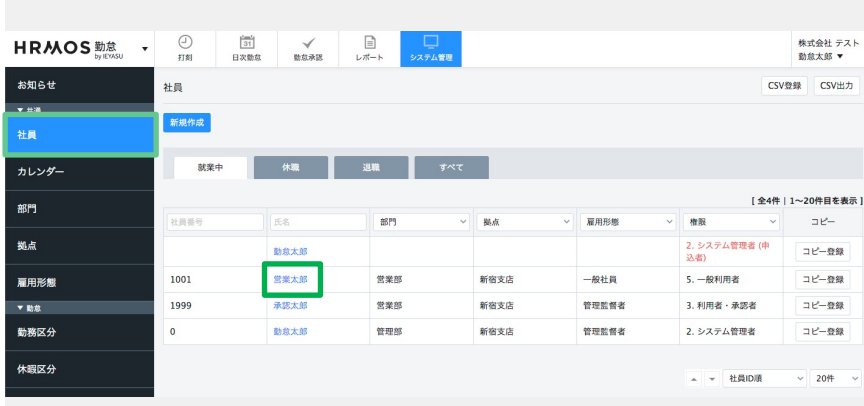

左メニュー「社員」が選択されてい ることを確認する。続いて、編集 したい社員を押下します。

※csv取込で登録する場合は 「有給休暇付与パターンID」 「有給休暇付与パターン」 「有給休暇週所定労働⽇数」 の項目をcsvに入力して、 アップロードしてください。

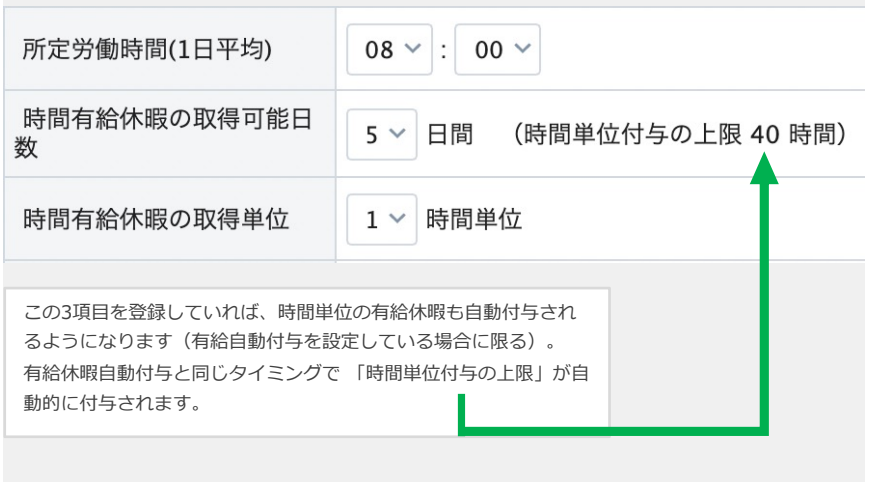

以下3項⽬を設定します。 ●時間有給休暇の取得可能日数 (0は時間単位付で与しない社員等)

●所定労働時間(1⽇平均) (時間単位付与の上限時間数は「時間有給休 暇の取得可能日数」×「所定労働時間(1日平 均)」で⾃動計算されます)

●時間有給休暇の取得単位

以上で社員の設定が完了します。

## 3-4. 時間単位有給の休暇の登録・申請方法 (1/2)

## **実際に社員が時間単位有給を申請するには、⽇次勤怠の修正画⾯(鉛筆マーク)から登録・ 申請を⾏います。(届出機能による申請フローは別マニュアルでご案内いたします)**

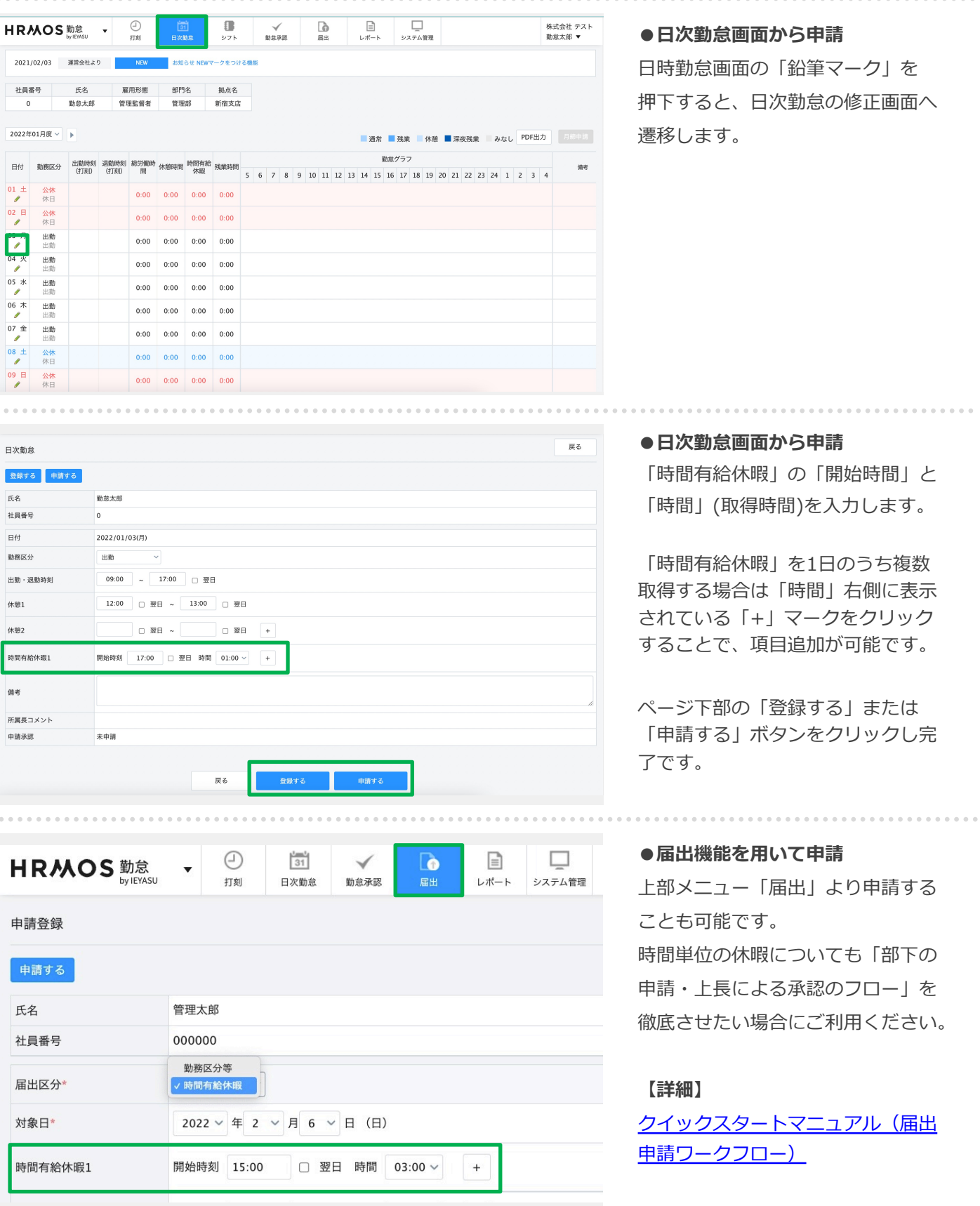

#### **時間単位の有給休暇の登録・申請後の反映画⾯についてご説明します。**

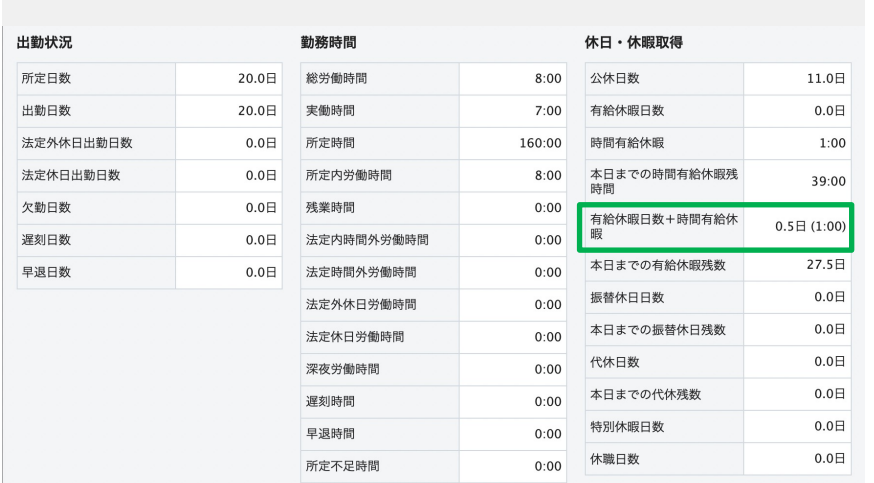

## 時間単位の有給休暇の登録・申請を 行うと、日次勤怠画面下部「休日・ 休暇取得 | 項目に反映されます。

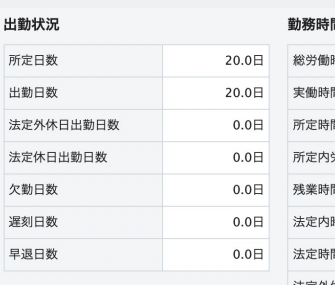

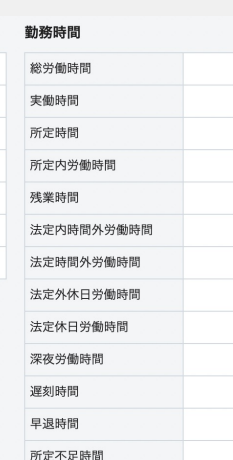

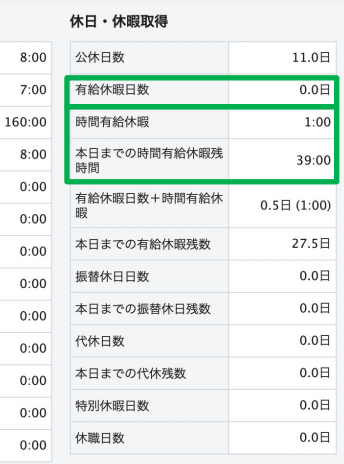

「時間有給を利用すると 有給休暇残 数が0.5 日減るのはなぜ? | という [ご質問をよくいただきます。](https://faq.ieyasu.co/kintai/232/) https://faq.ieyasu.co/kintai/232/

IEYASUの集計機能の仕様により、 「有給休暇残数」の項目は半日単位 で表示されるため、0.5日減ってい るように表⽰されます。

#### 休日・休暇取得

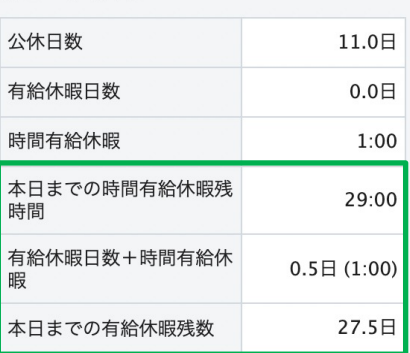

休日・休暇取得

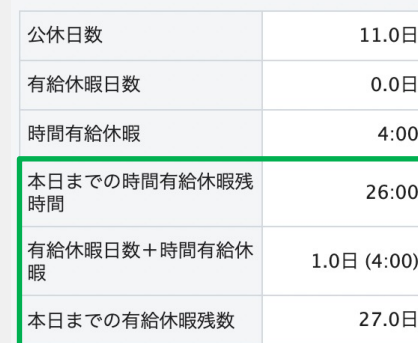

基本的に「有給休暇残数」は、所定時間の半 分のまでの時間有給の利用で0.5日減、所定 時間の半分以降の時間有給の利用で1.0日減 になります。

- (例) 所定時間:6時間
- ●1〜3時間の時間有給の利用 →有給休暇残数: -0.5日
- ●4〜6時間の時間有給の利用 →有給休暇残数: -1.0日

有給が"何時間"残っているのかを確認したい 場合は、「本日までの時間有給休暇残時間: をご確認ください。